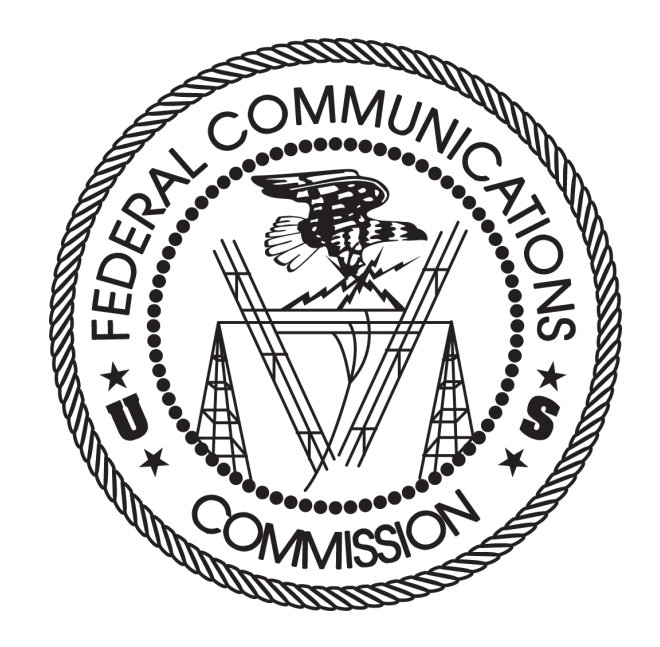

# **Auction 103 Initial Commitment System User Guide**

Updated: July 24, 2019

## **DISCLAIMER**

The Federal Communications Commission (the "Commission") will make available a web-based Initial Commitment System and Bidding System for Auction 103, Spectrum Frontiers – Upper 37 GHz, 39 GHz, and 47 GHz bands. This user guide is for the initial commitment phase of Auction 103.

The Commission makes no warranty whatsoever with respect to the Initial Commitment System. In no event shall the Commission, or any of its officers, employees or agents, be liable for any damages whatsoever (including, but not limited to, loss of business profits, business interruption, loss of business information, or any other loss) arising out of, or relating to the existence, furnishing, functioning or use of the initial commitment system that is accessible to incumbents in connection with this auction. Moreover, no obligation or liability will arise out of the Commission's technical, programming or other advice or service provided in connection with the initial commitment system.

The examples that appear in this document are based on fictitious data and do not represent the actual data for this auction. Additionally, they do not reflect any predictions or assumptions about the actual initial commitment or the outcome of the auction. Any similarity to actual company names, PINs, FCC Registration Numbers (FRNs), or other personal information is coincidental.

#### **COPYRIGHT NOTICE**

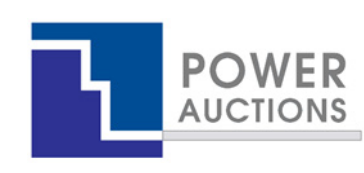

**Copyright © 2005–2019 by Power Auctions LLC.** The PowerAuctions™ software service makes use of proprietary technology protected by US Patent Numbers 7,062,461; 7,165,046; 7,249,027; 7,337,139; 7,343,342; 7,467,111; 7,729,975; 7,774,264; 7,870,050; 7,899,734; 7,966,247; 8,065,224; 8,447,662; and 8,762,222. Permission is granted to duplicate and use this User Guide solely for purposes of participation in the Commission's Auction. All other rights are reserved**.**

# **Contents**

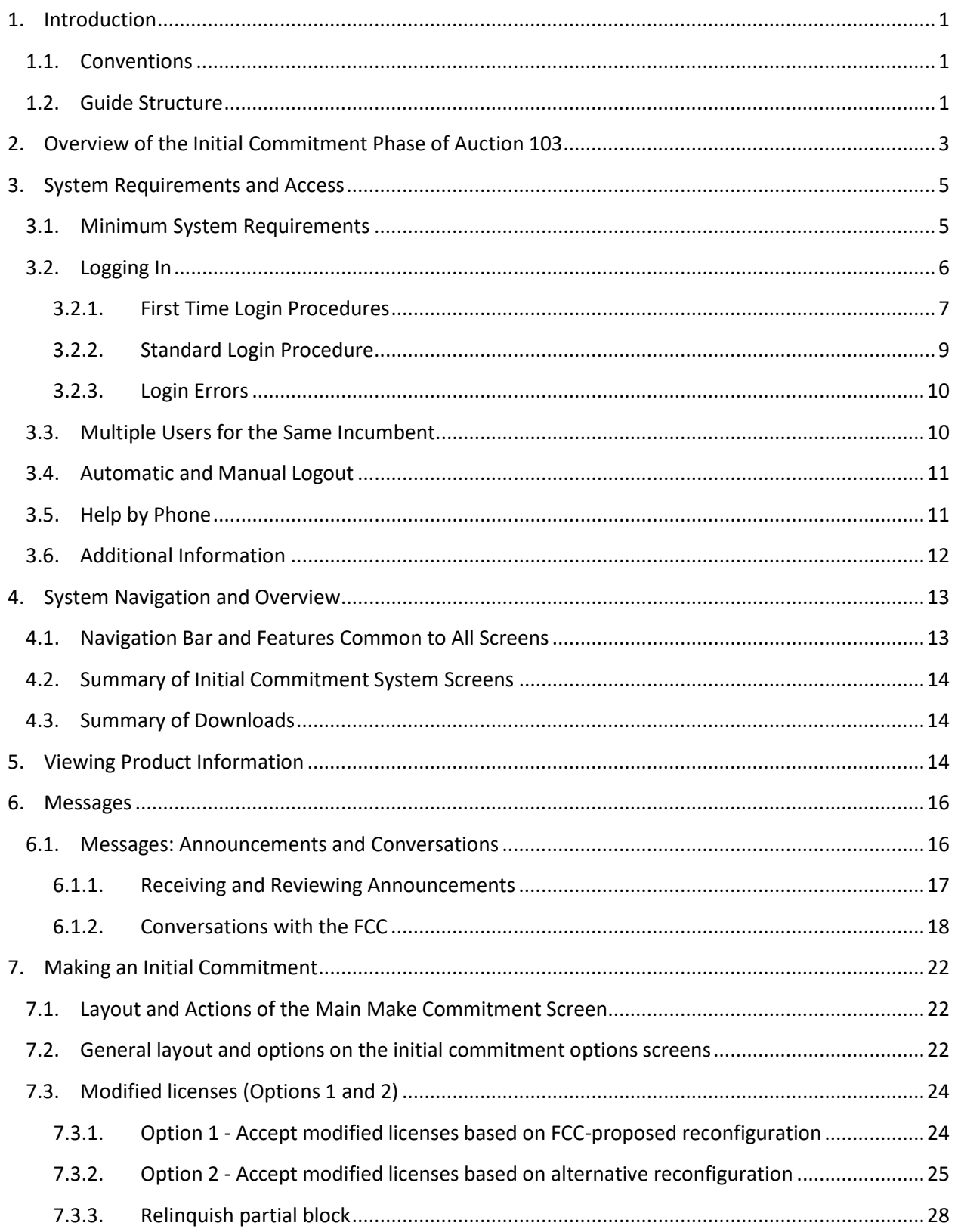

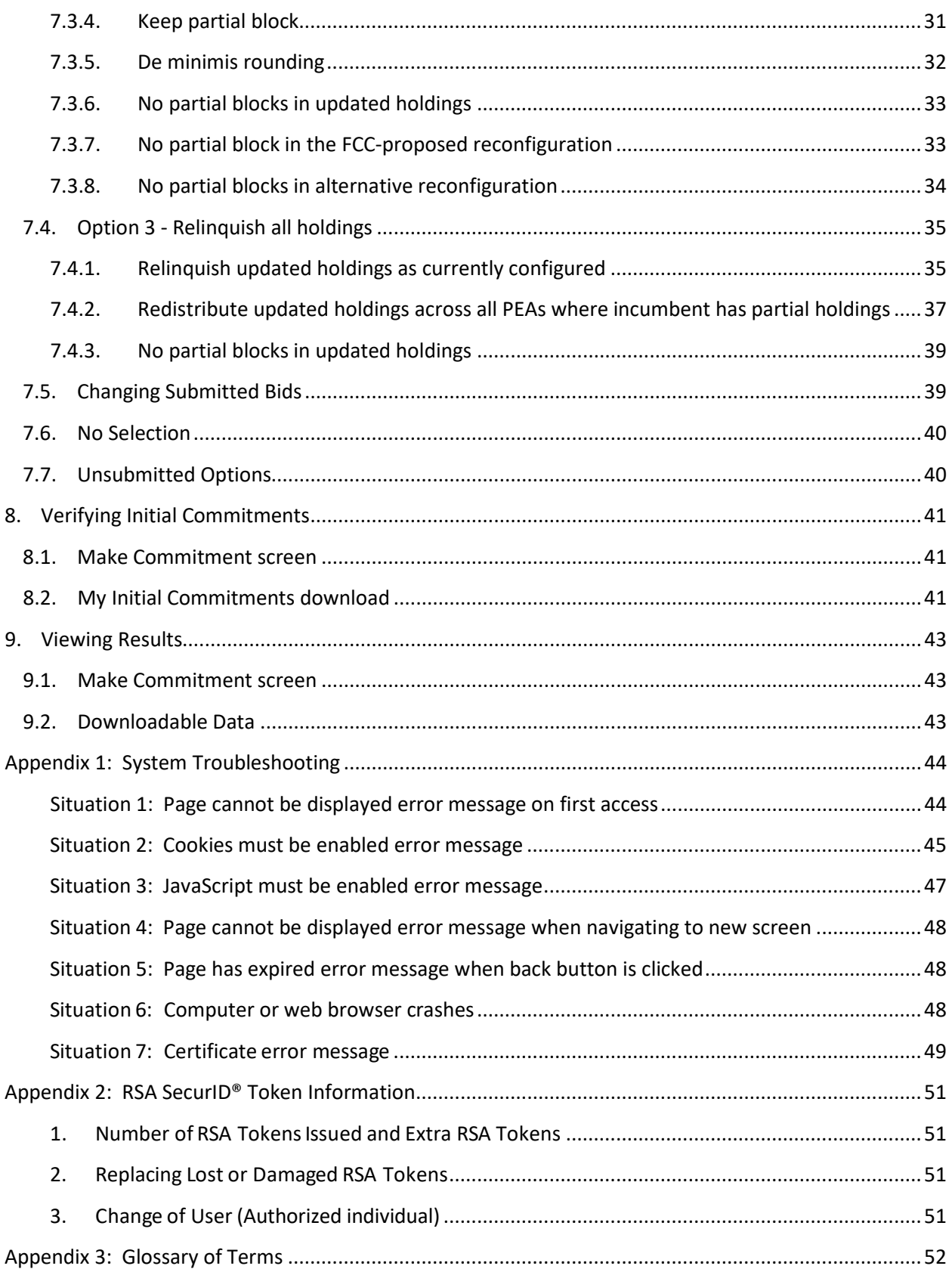

# **Revision History**

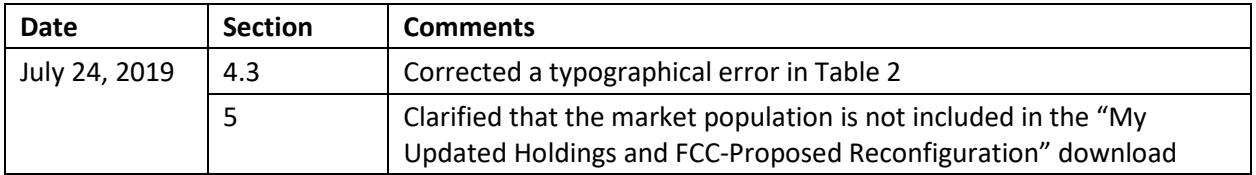

# <span id="page-5-0"></span>**1. Introduction**

This guide describes the features of the web-based FCC initial commitment system that incumbents will use in the initial commitment, an important step in the process that will reconfigure the 39 GHz band in preparation for Auction 103, the incentive auction that will offer new flexible use licenses in the Upper 37 GHz (37.6–38.6 GHz), 39 GHz (38.6–40 GHz), and 47 GHz (47.2–48.2 GHz) bands. Additional information for this auction can be found on the FCC Auction 103 website: [www.fcc.gov/auction/103.](https://www.fcc.gov/auction/103)

# <span id="page-5-1"></span>**1.1. Conventions**

In this guide screen names are Capitalized. Internet addresses are highlighted in blue, links in the initial commitment system are *underlined*, and the following text represents a  $\vert$  Button.

Text boxes are used to indicate points where care is needed:

*Care is needed with this feature!*

Most of the examples are for fictitious incumbent "Reliable Access, Inc.", which in the FCC-proposed reconfiguration has license holdings in eight Partial Economic Areas ("PEAs"), including holdings equivalent to a partial block in one PEA. Some examples are for fictitious incumbent "Wireless Connection, LLC", which has license holdings in seven PEAs in the FCC-proposed reconfiguration, including holdings in one PEA equivalent to a partial block that are subject to the de minimis rounding rule. The third fictitious incumbent, "RSP Company", has license holdings in seven PEAs in the FCCproposed reconfiguration, all of which are equivalent to full blocks.

In this guide, the term "incumbent" refers to an applicant that currently holds spectrum in the 39 GHz band and that has been identified by the FCC as qualified to bid in Auction 103 based on review of its FCC Form 175-A application. The terms "user", "you", and "authorized individual" refer interchangeably to an authorized individual identified on a qualified incumbent's Form 175-A as an individual authorized to access the initial commitment system and to submit initial commitment options on behalf of the qualified incumbent.

# <span id="page-5-2"></span>**1.2. Guide Structure**

After this introduction, the guide is set out as follows:

- Sectio[n 2,](#page-7-0) Overview of the Initial Commitment Phase of Auction 103, provides a summary of the initial commitment process.
- Sectio[n 3,](#page-9-0) System Requirements and Access, describes the system requirements for accessing the initial commitment system and how to log in.
- Sectio[n 4,](#page-17-0) System Navigation and Overview, explains how to navigate the initial commitment system, and provides a summary of the screens available to incumbents.
- Sectio[n 5,](#page-18-3) Viewing Product Information, describes the incumbent's updated holdings and markets information.
- Sectio[n 6,](#page-20-0) Messages, describes the communications between the incumbent and the FCC.
- Section 7, Making an Initial Commitment, describes selecting and submitting initial commitment options.
- Sectio[n 8,](#page-45-0) Verifying Initial Commitments, describes how to obtain verification of your initial commitment.
- Section 9, Viewing Results, describes how to access results of the initial commitment phase.

There are also three appendices:

- Appendix 1, System Troubleshooting, provides troubleshooting tips for several different scenarios.
- Appendix 2, RSA SecurID® Token Information, provides additional information about RSA SecurID® tokens.
- Appendix 3, Glossary of Terms, contains a glossary of terms.

# <span id="page-7-0"></span>**2. Overview of the Initial Commitment Phase of Auction 103**

During the initial commitment phase, incumbent licensees in the 39 GHz band will select among three options for converting their existing spectrum usage rights to conform to the new Upper 37 / 39 GHz band plan adopted by the Commission. The options described below offer different opportunities for an incumbent to relinquish existing rights in exchange for an incentive payment based on prices in Auction 103 and/or to accept modified licenses based on its current holdings.

The initial commitment window will be open for three days. During the initial commitment window, each 39 GHz incumbent has an opportunity to select among three options for its initial commitment. The flowchart in [Figure 1](#page-7-1) below lays out the process.

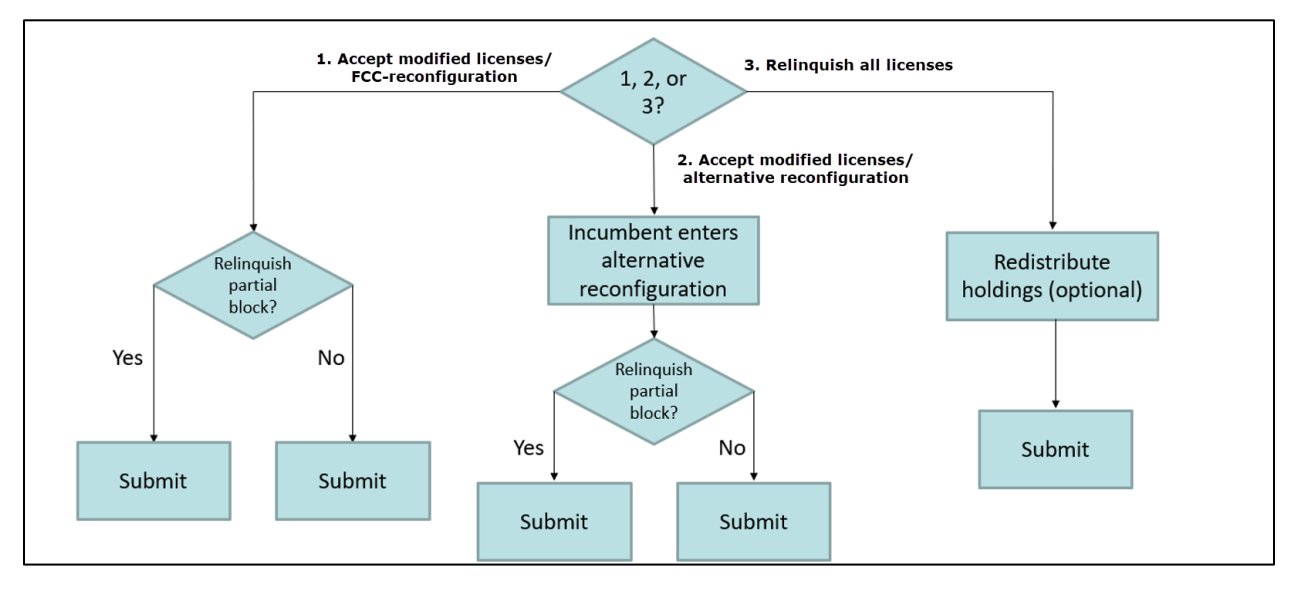

# <span id="page-7-1"></span>**Figure 1: Initial commitment options**

An incumbent can choose to accept modified licenses based on the FCC-proposed reconfiguration of its updated holdings (Option 1), accept modified licenses based on an acceptable alternative reconfiguration of its updated holdings that satisfies certain specified conditions (Option 2), or relinquish all of its current license holdings in exchange for an incentive payment and the opportunity to bid for new licenses (Option 3).<sup>[1](#page-7-2)</sup>

When submitting Option 1, the incumbent will also choose whether to keep or relinquish in exchange for an incentive payment one modified license equivalent to a partial block, if its reconfigured holdings include a partial block license. In selecting Option 2, the incumbent will indicate an alternative reconfiguration in the Initial Commitment System, and if its reconfiguration includes a PEA with holdings

<span id="page-7-2"></span> <sup>1</sup> *See generally Reconfigured 39 GHz Incumbent Holdings; Initial Commitment Options and Timeline; Preparation for Incentive Auction of Upper Microwave Flexible Use Service Licenses in the Upper 37 GHz, 39 GHz, and 47 GHz Bands (Auction 103)*, Public Notice, DA 19-503 (WTB/OEA June 5, 2019) (*Reconfigured Holdings Public Notice*).

equivalent to a partial block, whether it wants to keep the modified partial license or relinquish the partial holdings in exchange for an incentive payment. If it selects Option 3, the incumbent can relinquish its updated 39 GHz holdings as currently configured or, if it chooses, redistribute the weighted MHz-pops of its updated holdings across those PEAs in which has partial block holdings before submitting the option.<sup>[2](#page-8-0)</sup>

If the incumbent elects Option 1 or Option 2, the incumbent will not be permitted to apply to bid on new licenses in Auction 103. An incumbent must elect to relinquish all its updated holdings (Option 3) in order to apply to bid in Auction 103. As determined in the Spectrum Frontiers Fourth R&O, incumbents that elect to receive modified licenses via Option 1 or Option 2 will be assigned frequencies based on the results of the assignment phase of Auction 103 but cannot bid for particular frequencies in the assignment phase. $3$ 

If an incumbent does not make any initial commitment decision by the initial commitment window closes, that incumbent will be considered to have committed to accept modified licenses based on reconfigured holdings proposed by the Commission and to have foregone any opportunity to relinquish any holdings for an incentive payment and to participate in Auction 103.

<span id="page-8-0"></span> <sup>2</sup> *See Use of Spectrum Bands Above 24 GHz for Mobile Radio Services*, Fourth Report and Order, 33 FCC Rcd 12168, 12179-81, para. 36, 39-42 (2018) (referring to this process as "Round Zero").

<span id="page-8-1"></span><sup>&</sup>lt;sup>3</sup> An incumbent may seek a waiver assuring that its modified licenses will be assigned to frequencies not subject to Federal coordination. *See Incentive Auction of Upper Microwave Flexible Use Service Licenses in the Upper 37 GHz, 39 GHz, and 47 GHz Bands for Next-Generation Wireless Services; Notice and Filing Requirements, Minimum Opening Bids, Upfront Payments, and Other Procedures for Auction 103; Bidding in Auction 103 Scheduled to Begin December 10, 2019*, Public Notice, FCC 19-63, at 53-54, paras. 162-63 (July 11, 2019) (*Auction 103 Procedures Public Notice*).

# <span id="page-9-0"></span>**3. System Requirements and Access**

This section explains the system requirements for accessing the initial commitment system, how to log in, and other matters related to access.

## <span id="page-9-1"></span>**3.1. Minimum System Requirements**

At the minimum, the following is required to access the initial commitment system:

- Microsoft<sup>®</sup> Windows<sup>®</sup> 8.1 or Windows<sup>®</sup> 10, or Apple<sup>®</sup> Mac<sup>®</sup> OS X<sup>®</sup> 10.13 or later
- A recent version of Google Chrome™ (preferred)<sup>[4](#page-9-2)</sup> or Microsoft® Edge<sup>[5](#page-9-3)</sup> (the browser must be configured to accept cookies and JavaScript) [6](#page-9-4)
- Access to the internet
- 1920 x 1080 screen resolution<sup>[7](#page-9-5)</sup>

Smartphones and tablets are not supported. The initial commitment system may run on different computer configurations, including browsers not listed above. It is the responsibility of the user to test any alternative configurations with the initial commitment system early during the initial commitment window to ensure that they have access to one of the supported browsers should they experience problems. Any user attempting to access the initial commitment system with a computer configuration or device that does not meet the requirements listed above is solely responsible for any resulting failure to access the initial commitment system, failure to do so in a timely manner, or failure of the initial commitment system to process the user's attempted initial commitment or other actions (even if it appears that such actions were completed properly).

Users are discouraged from using web browsers containing third-party toolbars or other extensions. Third-party browser extensions potentially may cause problems for users of interactive websites, including the auction initial commitment system, and may make users' computers more vulnerable to hacker attacks. If in doubt, you should consult your internal information technology departments in order to disable third-party browser extensions or, if necessary, obtain a clean installation of a supported web browser.

<span id="page-9-2"></span> <sup>4</sup> Google Chrome is referred to elsewhere in this document as "Chrome." Google and the Google logo are registered trademarks of Google Inc.

<span id="page-9-3"></span><sup>5</sup> Microsoft Edge is referred to elsewhere in this document as "Edge." It is available with Windows 10. Google Chrome is preferred because its rendering engine may yield the best experience for users.

<span id="page-9-4"></span><sup>&</sup>lt;sup>6</sup> Appendix 1 explains how to check and/or reset browser settings.

<span id="page-9-5"></span><sup>&</sup>lt;sup>7</sup> The system has been optimized to display all of the information without horizontal scrolling on a 1920 x 1080 screen with medium font size. If all of the information from the initial commitment system cannot fit on your display when your browser is maximized (taking up the entire screen), you can either zoom out using your internet browser or scroll right and left using the scroll bars. To adjust the zoom, hold down the control ("ctrl") key and use the "+" and "-" keys to zoom in and out.

To maximize protection against potential security vulnerabilities, users are advised to ensure the latest service pack (if applicable), security patches for their operating system (including Edge browser), and the most recent version of Google Chrome (where relevant), have been installed.

# <span id="page-10-0"></span>**3.2. Logging In**

Once the initial commitment system becomes available you can log in to it at a URL provided only to qualified incumbents in the registration materials. When available, the link to the Login screen, as shown in [Figure 2,](#page-10-1) will be visible. When the Login screen is not available, there will be a message on the screen and the link to access the Login screen will not be visible.

#### <span id="page-10-1"></span>**Figure 2: Initial commitment system homepage**

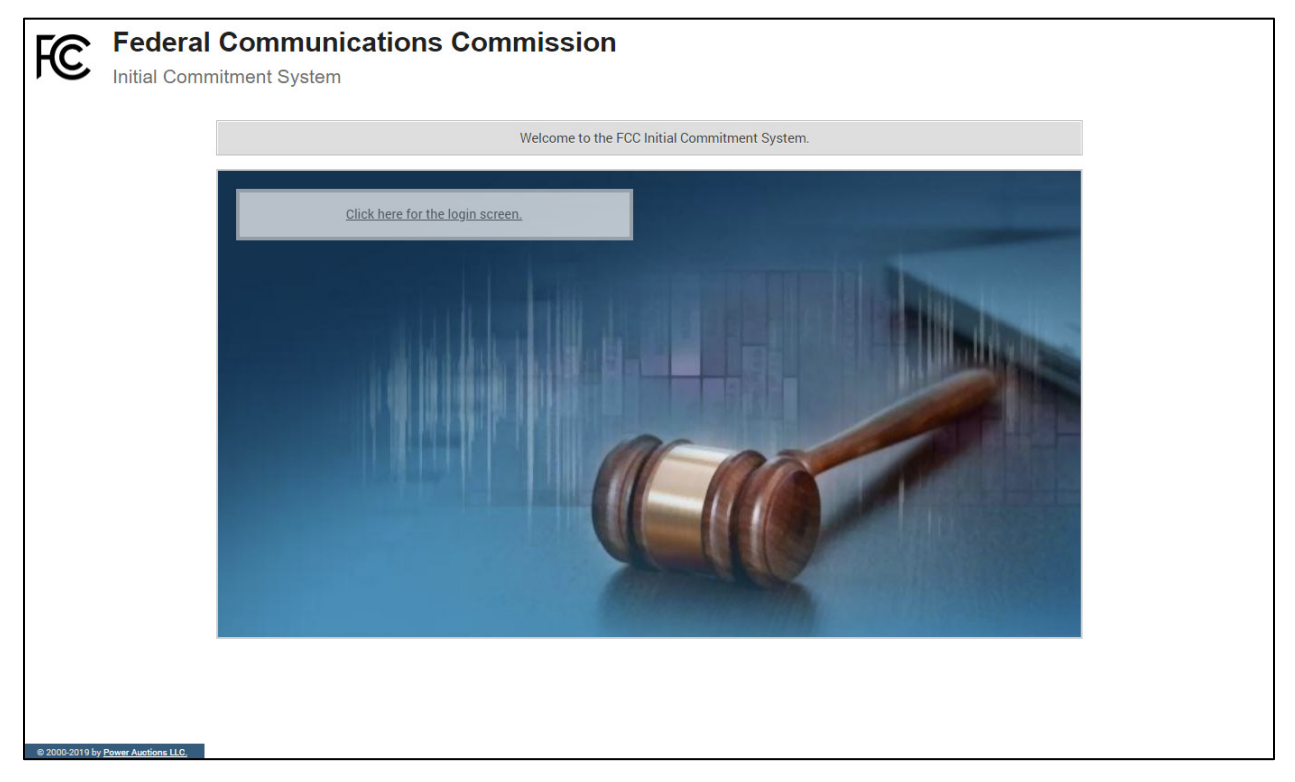

Click on the Click here for the login screen link in order to get to the Login screen shown i[n Figure 7](#page-14-2) on page [10.](#page-14-2)

This guide provides two sets of login instructions: Sectio[n 3.2.1,](#page-11-0) initial login, where an authorized individual creates a personal identification number ("PIN") and logs in for the first time; and Section [3.2.2,](#page-13-0) the standard login used after the PIN is created.

Each authorized individual listed on the qualified incumbent's FCC Form 175-A will have a unique username (user ID) provided by the Commission. Authorized individuals for a qualified incumbent can either use the password associated with their FCC username account or the password associated with the FRN (FCC Registration Number) used on the Incumbent's FCC Form 175-A.

Each username will be associated with a specific RSA SecurID® token (RSA token) assigned to the authorized individual for the auction. The RSA token generates a time-sensitive 6-digit tokencode that changes every 60 seconds. This tokencode is required as part of the login process along with the authorized individual's username and password. The username and RSA token should only be used by the authorized individual to whom it was assigned. The initial commitment system logs all actions taken by a user based on the username entered when logging in.

RSA tokens will be sent by overnight delivery to the contact person identified in the FCC Form 175-A for each qualified incumbent, and the contact person must distribute an RSA token to each of the specified authorized individuals. Each authorized individual will need to set a private PIN for his or her token.

#### **Figure 3: An RSA SecurID® token**

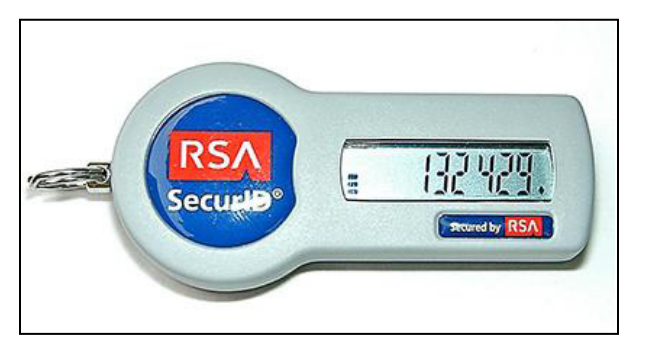

Please note that each RSA token is tailored to a specific auction. Therefore, RSA tokens issued for other auctions or obtained from a source other than the FCC will not work for this auction.

After the conclusion of the initial commitment phase, the Commission will send each incumbent preaddressed, stamped envelope in which to return its RSA tokens.

> *Take care not to lose your RSA token! Replacing or reassigning an RSA token can be time-consuming, which in some cases could result in not being able to submit an initial commitment option.*

# <span id="page-11-0"></span>**3.2.1. First Time Login Procedures**

The first time you log in to the initial commitment system, you must create an RSA PIN. Each authorized individual for a qualified incumbent will create an RSA PIN once—unless the authorized individual gets a replacement RSA token (e.g., because an RSA token has been lost or broken). After the RSA PIN has been created, you must follow the standard login procedures.

You will need the following login credentials to access the initial commitment system for the first time:

Username (user ID): FCC assigned

- Password: FRN password associated with your FCC username account<sup>[8](#page-12-1)</sup>
- RSA tokencode: A six-digit code generated by the RSA SecurID® token

In the initial commitment system login area, type in the username, password and the current tokencode on the individually assigned RSA token as shown in [Figure 4.](#page-12-0) Leave the PIN field blank and click Login »

If you forget your password, you can contact the FCC Support Center at (877) 480-3201 Option 4 (Mon–Fri 8:00 a.m.–6:00 p.m. Eastern Time (ET)).

> *Tokencodes change every 60 seconds. Avoid using a code that is about to expire, as indicated on the token screen, by waiting for a new code to appear.*

#### <span id="page-12-0"></span>**Figure 4: First time login procedure**

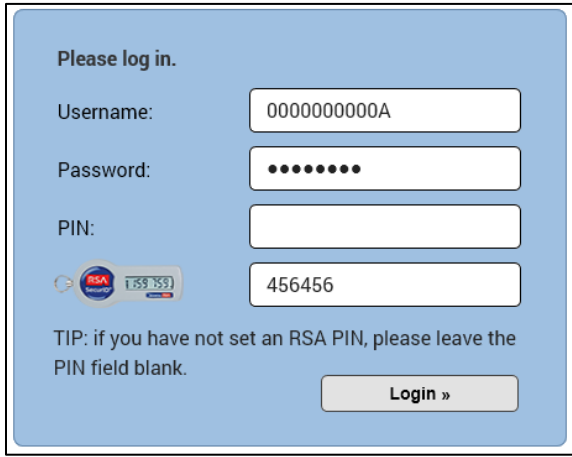

The RSA tokencode will be generated by your RSA SecurID® token and will not be the same as the code shown in [Figure 4.](#page-12-0)

After you click Login » the system displays a screen to create a private PIN, as shown i[n Figure 5.](#page-13-1)

<span id="page-12-1"></span> <sup>8</sup> You may also log in with the FRN password associated with the qualified incumbent's FRN.

#### <span id="page-13-1"></span>**Figure 5: Set PIN screen**

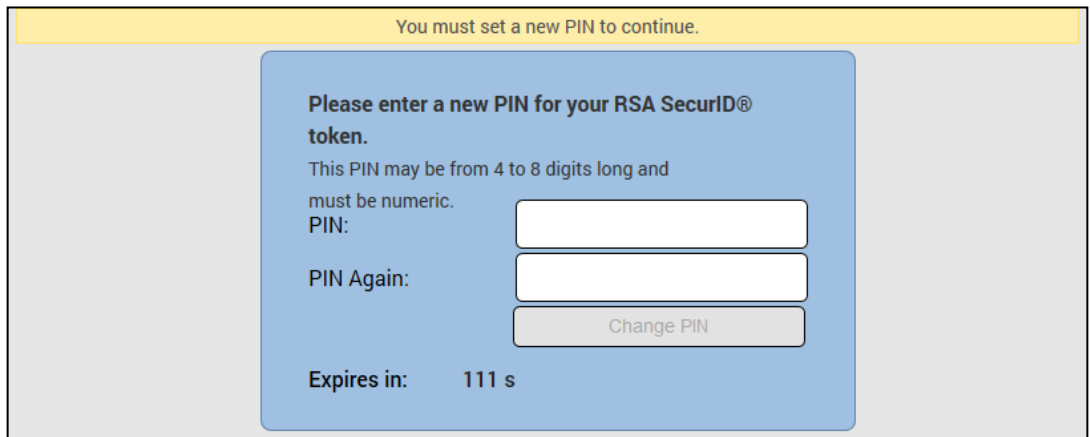

Type a 4–8 digit numeric PIN of your choice in the PIN field. Enter it twice as requested to ensure accuracy. Then click Change PIN. Be sure to memorize this PIN. There is a limited amount of time to set a new PIN and confirm your credentials, as shown by the expiration time on the screen.

A message will display in a yellow box above the blue PIN and tokencode fields to indicate that the new PIN was accepted, as shown in [Figure 6.](#page-13-2)

Type in the PIN you just created and a **new** tokencode. Make sure that the number on the RSA token's display has changed, type this new number into the tokencode field, then click Continue.

#### <span id="page-13-2"></span>**Figure 6: Confirm RSA credentials screen**

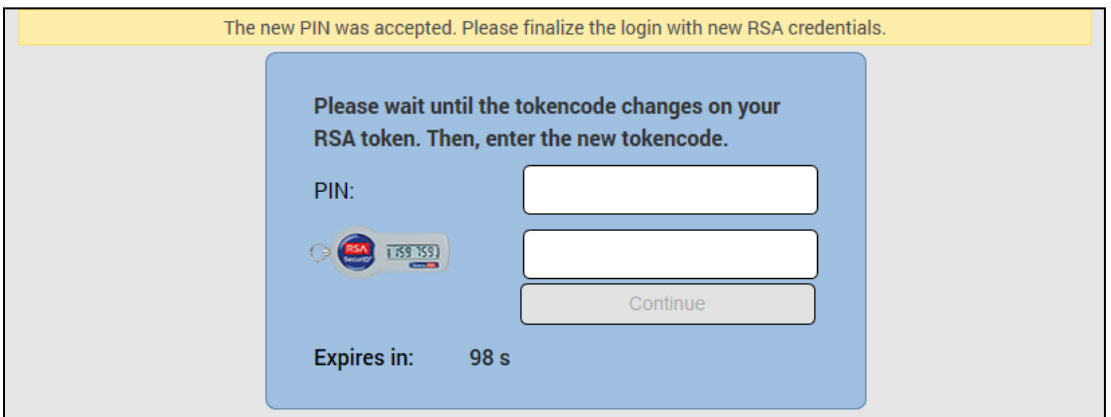

After completing the set-up procedure, you will be able to access the initial commitment system and see the navigation bar on the left-hand side. Thereafter, the standard log in procedure applies.

#### <span id="page-13-0"></span>**3.2.2. Standard Login Procedure**

To log in to the initial commitment system, you will need the following login credentials:

• Username (user ID): FCC assigned

- Password: FRN password associated with your FCC username account<sup>[9](#page-14-3)</sup>
- PIN: Numeric PIN created during the initial login (see Section [3.2.1\)](#page-11-0)
- RSA tokencode: A six-digit code generated by the RSA SecurID® token

Enter the information on the Login screen (se[e Figure 7\)](#page-14-2) and click Login ».

If you forget your FRN password, contact the FCC Support Center at (877) 480-3201, option 4 (Mon–Fri 8:00 a.m.–6:00 p.m. ET).

#### <span id="page-14-2"></span>**Figure 7: Login screen**

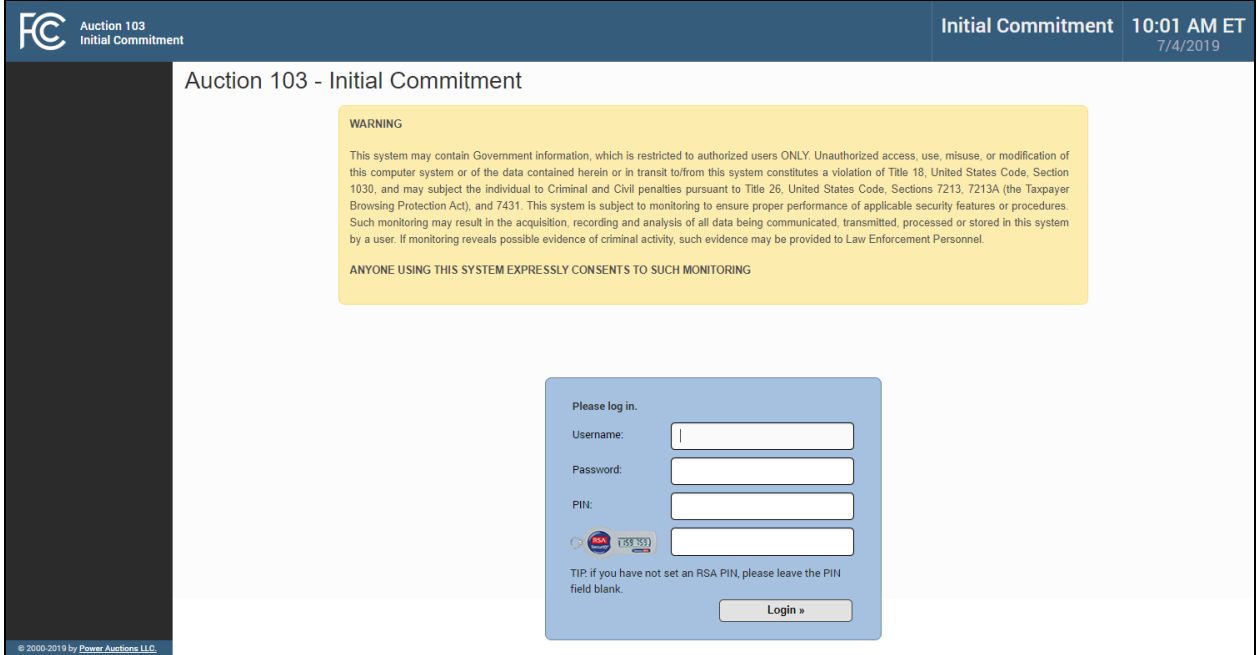

#### <span id="page-14-0"></span>**3.2.3. Login Errors**

During an initial commitment, the system keeps track of the success or failure of each login attempt. In case of incorrect entry of data into any of the four required fields during login, you will receive an error message with an error code. For assistance, call the Auction Bidder Line at the number provided with your registration materials.

# <span id="page-14-1"></span>**3.3. Multiple Users for the Same Incumbent**

It is possible for more than one authorized individual for the same qualified incumbent to log in and access the initial commitment system at the same time, each using their assigned username and credentials. Any

<span id="page-14-3"></span> <sup>9</sup> You may also log in with the FRN password associated with the qualified incumbent's FRN.

updates made by one such authorized individual will be displayed on the screen of the other users for the same incumbent after the screen is refreshed.

However, **only one such authorized individual should choose and submit an initial commitment at any given time** to avoid a potential conflict in data that may produce an initial commitment that was not intended.

> *To avoid a potential conflict that may produce unintended results, only one authorized individual should submit initial commitments at any given time.*

# <span id="page-15-0"></span>**3.4. Automatic and Manual Logout**

A single user cannot be logged into the initial commitment system using two computers at the same time.

If a user tries to use the same username to access the initial commitment system from more than one computer at the same time, the initial commitment system will automatically log the user out from its previous session and will display a logout notification. This is a protective feature for users because it allows a user to log in to the initial commitment system using a second computer if the first computer crashes before the user could log out of the system.

A user that is inactive for more than 30 minutes will automatically be logged out of the system completely and will need to log in again to access the site.

You may manually log out of the initial commitment system at any time using the Logout button, located at the bottom of the navigation bar on every screen, as shown in [Figure 8.](#page-17-2) Logging out of the initial commitment system will not cause a submitted initial commitment option to be lost. However, if you selected an initial commitment but did not submit your selection, you must log back in to submit your initial commitment option.

# <span id="page-15-1"></span>**3.5. Help by Phone**

The Auction Bidder Line is available to assist incumbents with first time login procedures, initial commitment actions, announcements and auction-related questions. The telephone number for the Auction Bidder Line is provided with your registration materials.

Incumbents need to provide the telephonic bid assistant with the appropriate login information (discussed in Section [3.2.2\)](#page-13-0) to access the initial commitment system. Telephonic bid assistants are required to follow a script, and the length of calls to select an initial commitment option will vary, depending on the option and the number of PEAs for which selections need to be made. Incumbents are therefore reminded to allow sufficient time to bid by placing their calls well in advance of the close of the initial commitment window.

# <span id="page-16-0"></span>**3.6. Additional Information**

[Appendix 1: System Troubleshooting](#page-48-0) provides additional information about common errors that you may encounter accessing the initial commitment system.

[Appendix 2: RSA SecurID® Token Information](#page-55-0) provides additional information about RSA tokens. It explains what to do if an incumbent wishes to change or replace an authorized individual/user and what to do in the event of lost or damaged RSA tokens.

# <span id="page-17-0"></span>**4. System Navigation and Overview**

The initial commitment system provides initial commitment information in two ways: on screens accessed through the navigation bar, and through downloadable files generally accessed via the Downloads screen.

<span id="page-17-1"></span>This section describes how to access and navigate through these screens.

## **4.1. Navigation Bar and Features Common to All Screens**

All screens in the initial commitment system have a navigation bar on the left side, which provides links to the other available screens. Beneath the navigation bar is your name (the name of the authorized individual who has logged in) and the Logout button, as described in Sectio[n 3.4.](#page-15-0)

The blue bar at the top of each screen is also common to all screens. It displays status and timing information. It shows the name of the incumbent, a countdown timer showing the time to the beginning or the end of the initial commitment window, and the current date and time in Eastern Time. The font of the countdown timer turns red when there are 2 hours left in the initial commitment window (see [Figure 30\)](#page-39-2). An illustration of the navigation bar and common screen features is shown in [Figure 8.](#page-17-2)

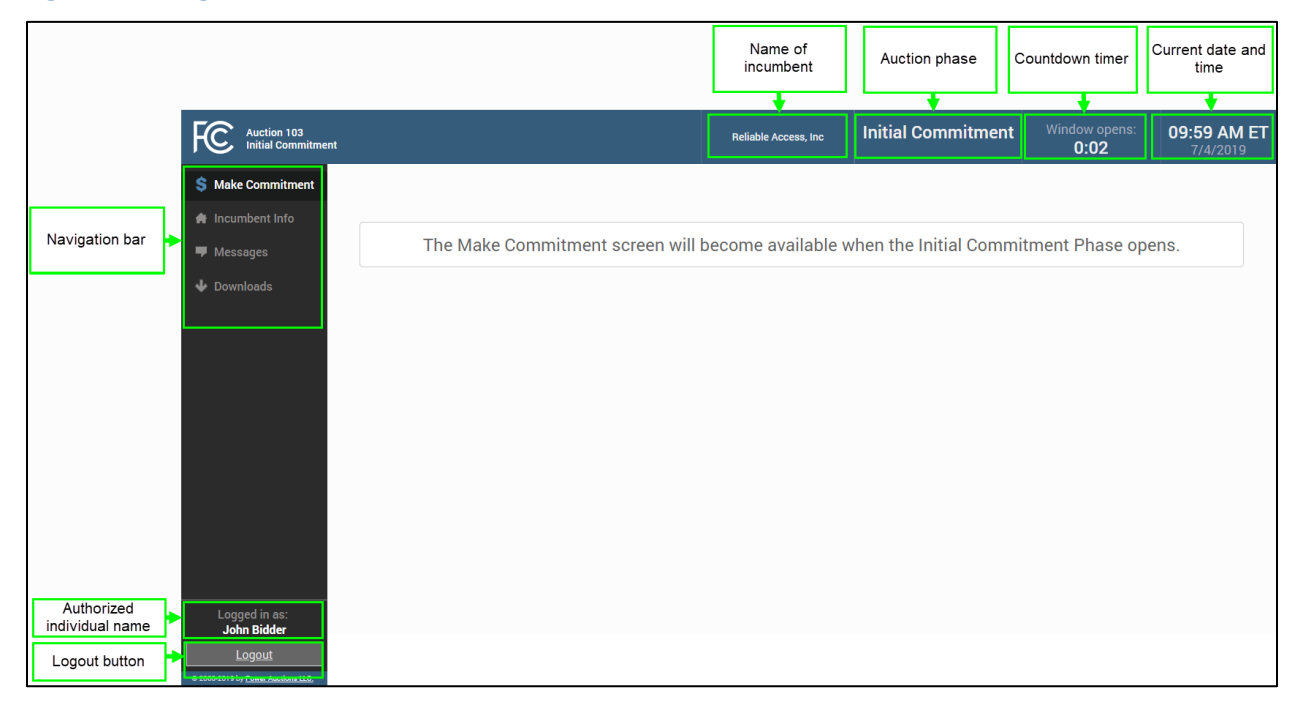

#### <span id="page-17-2"></span>**Figure 8: Navigation bar and features common to all screens**

# <span id="page-18-0"></span>**4.2. Summary of Initial Commitment System Screens**

The navigation bar gives you access to four screens. Their functions are summarized in [Table 1](#page-18-4) below in the order in which they appear on the navigation bar.

#### <span id="page-18-4"></span>**Table 1: Summary of screens reached from the navigation bar**

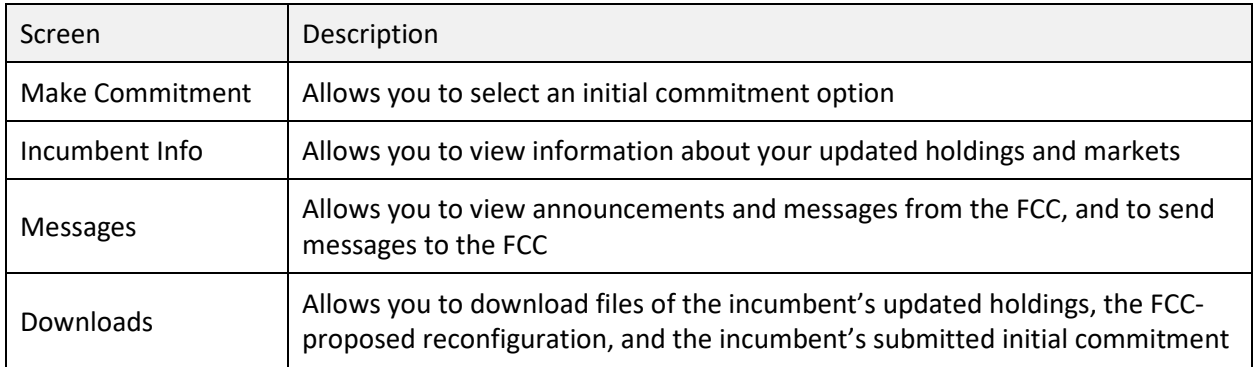

## <span id="page-18-1"></span>**4.3. Summary of Downloads**

The following table provides a summary of downloads available in the initial commitment system, and how to access these downloads.

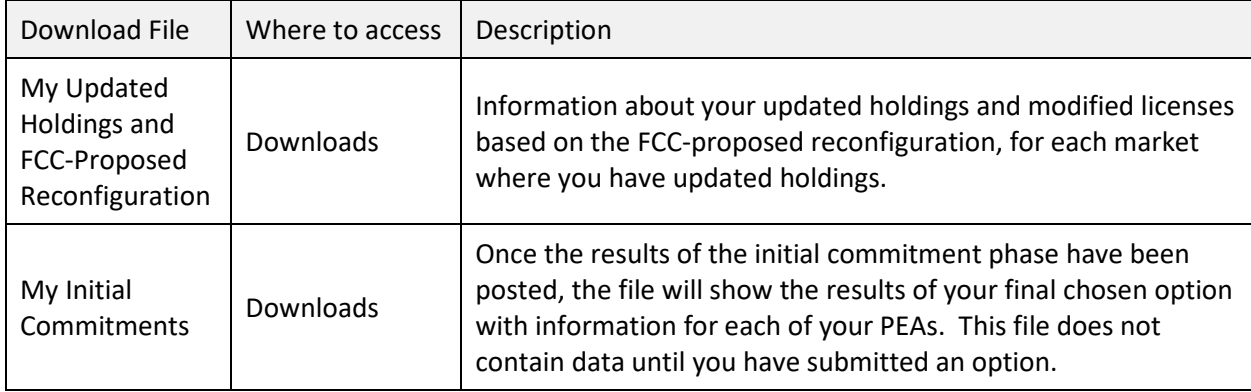

#### **Table 2: Summary of downloads available in the initial commitment system**

# <span id="page-18-3"></span><span id="page-18-2"></span>**5. Viewing Product Information**

The Incumbent Info screen provides basic information about all of the incumbent's holdings in the initial commitment phase [\(Figure 9\)](#page-19-0). You may access the Incumbent Info screen once the initial commitment system becomes available, prior to the opening of the initial commitment window.

The information on the Incumbent Info screen remains static throughout the initial commitment phase.

#### <span id="page-19-0"></span>**Figure 9: Incumbent Info screen**

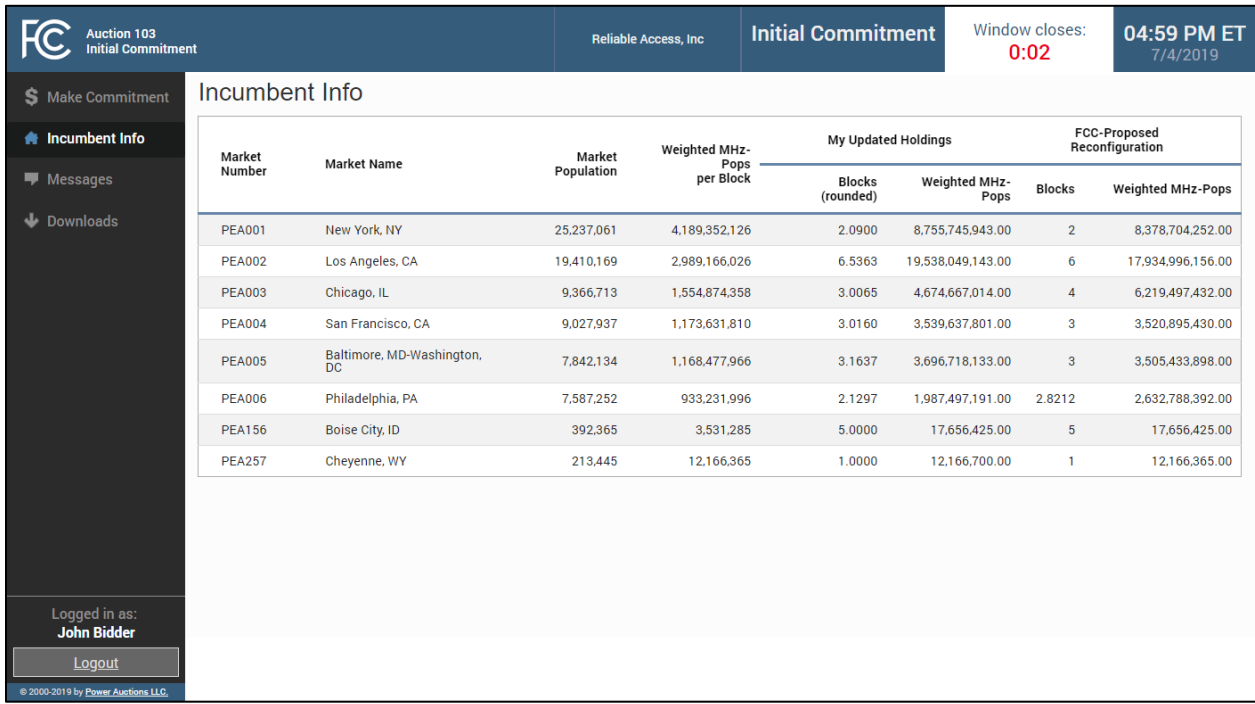

As shown in [Figure 9,](#page-19-0) the Incumbent Info screen provides the market number, market name, market population, weighted MHz-pops per block, my updated holdings (blocks, weighted MHz-pops), FCCproposed reconfiguration (blocks, weighted MHz-pops for each product the incumbent holds). Note that in the FCC-proposed reconfiguration only one PEA includes a partial block (PEA006 in the above example).

The same information can also be found in the "My Updated Holdings and FCC-Proposed Reconfiguration" download (except for the market population, which can be found in [Attachment A](https://docs.fcc.gov/public/attachments/FCC-19-63A5.xlsx) to the *[Auction 103 Procedures Public Notice](https://www.fcc.gov/document/fcc-establishes-procedures-5g-incentive-auction-0)*).

# <span id="page-20-0"></span>**6. Messages**

# <span id="page-20-1"></span>**6.1. Messages: Announcements and Conversations**

On the Messages screen you can see announcements made by the FCC. You can also communicate with the FCC by sending messages to and receiving responses from the FCC that are visible only to you and the other authorized individuals for the same qualified incumbent. If you have any unread announcements or conversations, a notification will appear in the blue bar at the top of the screen. The number of unread messages is shown in this notification and in parenthesis next to the Messages link in the navigation bar as shown in [Figure 10.](#page-20-2)

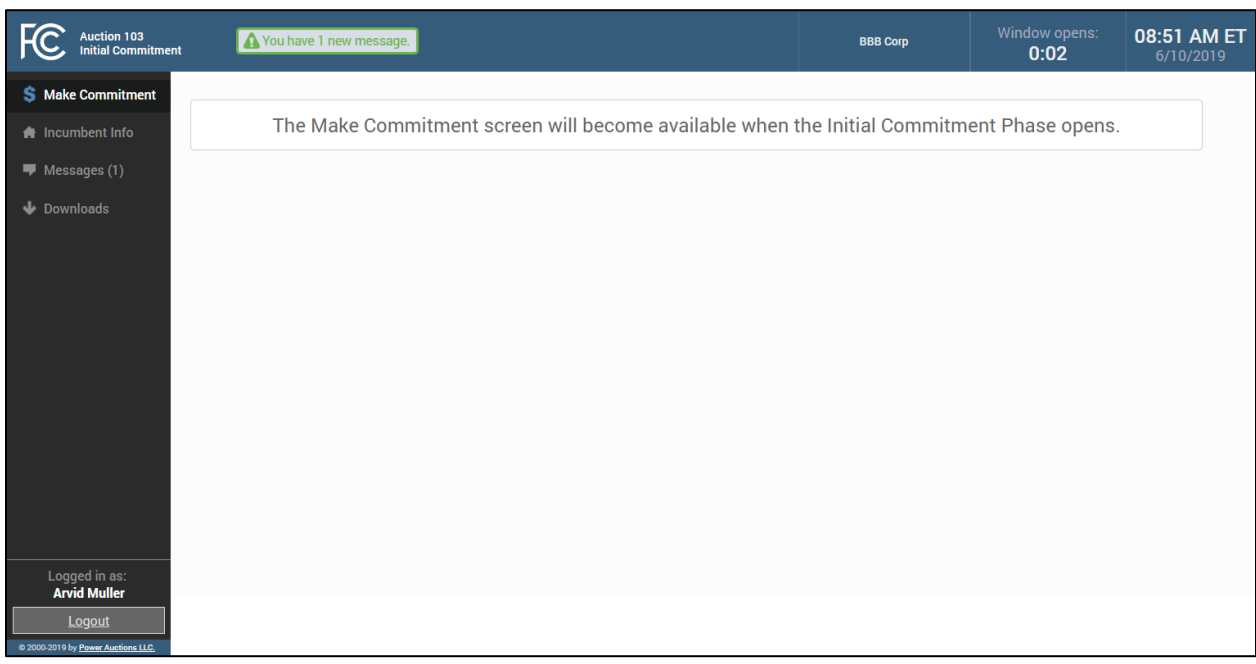

#### <span id="page-20-2"></span>**Figure 10: New message indicator**

To read announcements, or to send a message to or read a response from the FCC, click on the Messages link in the navigation bar on the left side, or on the notification in the blue bar. The Messages screen will open, displaying all announcements and conversations in reverse chronological order, showing the first line (or part of the first line) of the announcement or message. You must click on the View entire announcement » or View entire conversation / Respond » link to open and read an announcement or message in its entirety.

#### <span id="page-21-1"></span>**Figure 11: Messages screen**

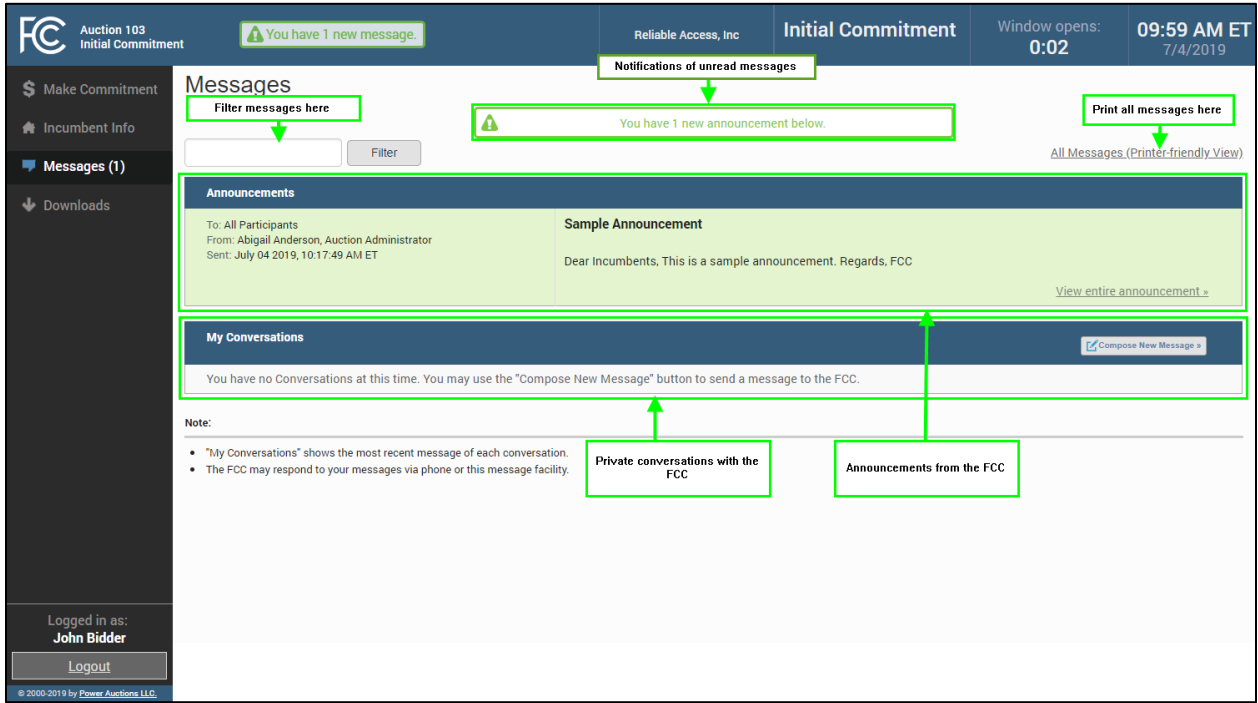

As shown in [Figure 11](#page-21-1) and [Figure 15,](#page-24-0) if any message on the screen has not been read, a green notification box displayed at the top of the screen will indicate the number of unread announcements or messages. Any unread message is highlighted in green. After an unread announcement or message has been opened, the number in the parentheses by the Messages link on your screen will decrease accordingly. The number will not decrease until the View entire announcement » or View entire conversation / Respond » link has been clicked for the unread message.

> *Whenever you see an indication that a message is unread, go to the Messages screen and click on the relevant View entire announcement » or View entire conversation / Respond » link.*

At the top right-hand side of the screen, a filter allows you to find messages containing particular words. You can view all of the incumbent's messages by clicking on the All Messages (Printer-friendly View) link at the top right-hand side of the screen. This page can then be printed using the browser's print function.

#### <span id="page-21-0"></span>**6.1.1. Receiving and Reviewing Announcements**

The FCC may send announcements to all incumbents. Announcements contain important incumbent information, such as the suspension of initial commitment activities due to unforeseen circumstances. The Message screen will only show the first line or part of the first line of an announcement. As mentioned above, to view the entire text of an announcement you must click on the View entire announcement » link for the announcement you wish to read, as shown in [Figure 12](#page-22-1)**.**

#### <span id="page-22-1"></span>**Figure 12: View entire announcement link**

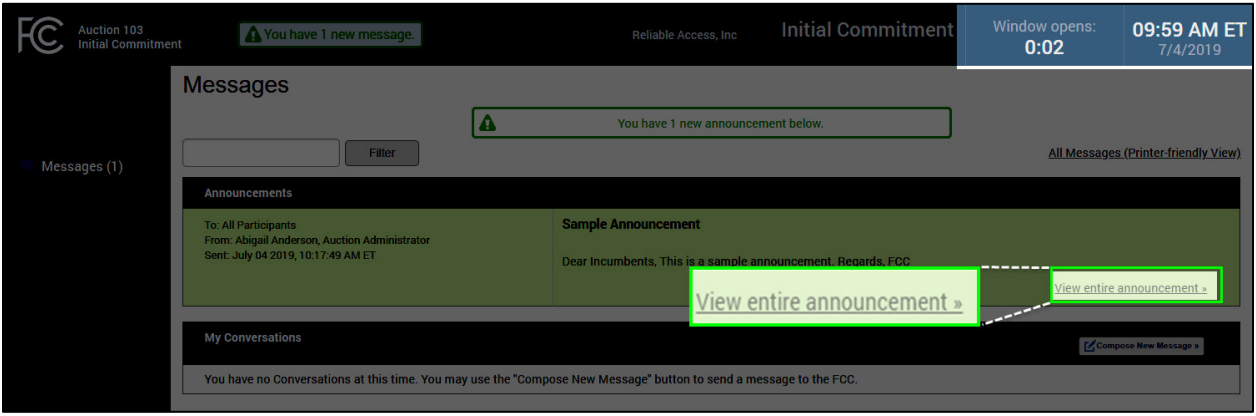

Clicking on the View entire announcement » link loads an Announcement screen which displays the full text of the announcement as shown i[n Figure 13.](#page-22-2) To close the announcement and return to the Messages screen, click the « Back to Messages link.

#### <span id="page-22-2"></span>**Figure 13: An open announcement**

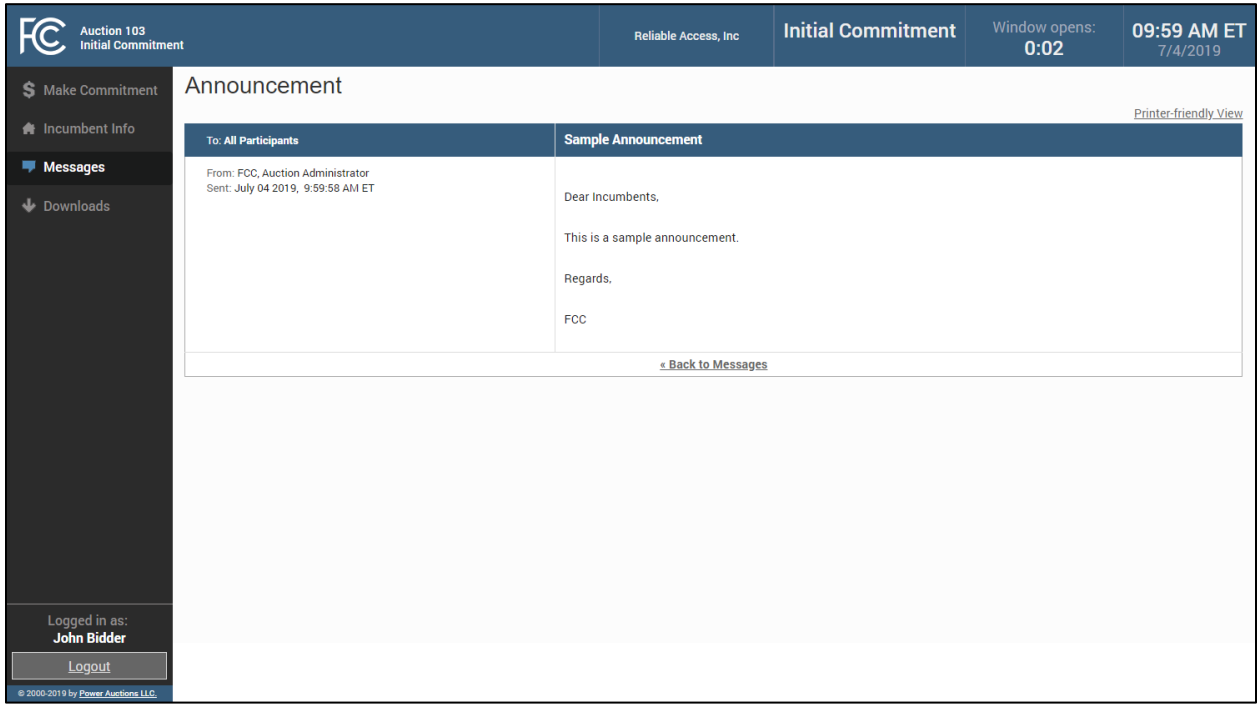

# <span id="page-22-0"></span>**6.1.2. Conversations with the FCC**

You can communicate with the FCC through the initial commitment system. A message from a user is associated with an be incumbent's FRN and the authorized individual who sent the message. Only authorized individuals for an incumbent can see such messages.

 *For time-sensitive issues, users should call the Auction Bidder Line phone number which is provided to qualified incumbents.* 

To compose a new message to the FCC, click on the Compose New Message  $\gg$  button in the My Conversations section of the Messages screen, as shown i[n Figure 11](#page-21-1) above. Next, enter the subject and content of the message in the relevant fields as shown i[n Figure 14](#page-23-0) below. Click Send to send the message. To cancel an unsent message, click on the « Back to Messages link and return to the Messages screen. Navigating away from the Compose New Message screen will delete any unsent message.

Note that if the system prompts you to update your screen (e.g., because a round has just opened) while you are typing a message, your message will be lost if you update at that time. Instead, click on Close Without Refreshing, finish typing and send your message, and then refresh the screen.

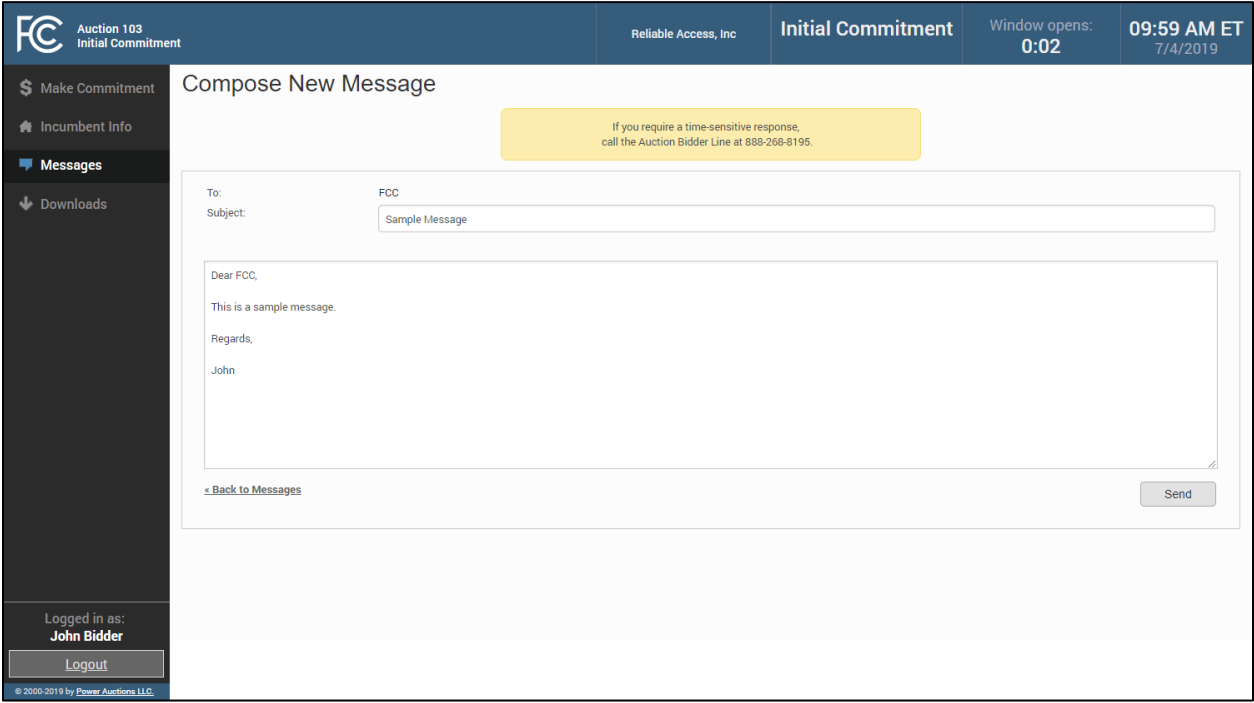

#### <span id="page-23-0"></span>**Figure 14: Compose a new message**

A sent message will appear as a new conversation in the 'My Conversations' section of the Messages screen. The FCC may reply by sending an electronic message or by calling the contact person on the phone. If there is an electronic reply from the FCC, the reply will be added to that conversation.

As with announcements, new messages are highlighted in green on the Messages screen until they are read. Only the most recent message of a conversation is shown on the Messages screen, as illustrated in [Figure 15.](#page-24-0) To view the complete message and all messages in a conversation, click on the View entire conversation / Respond » link for that conversation.

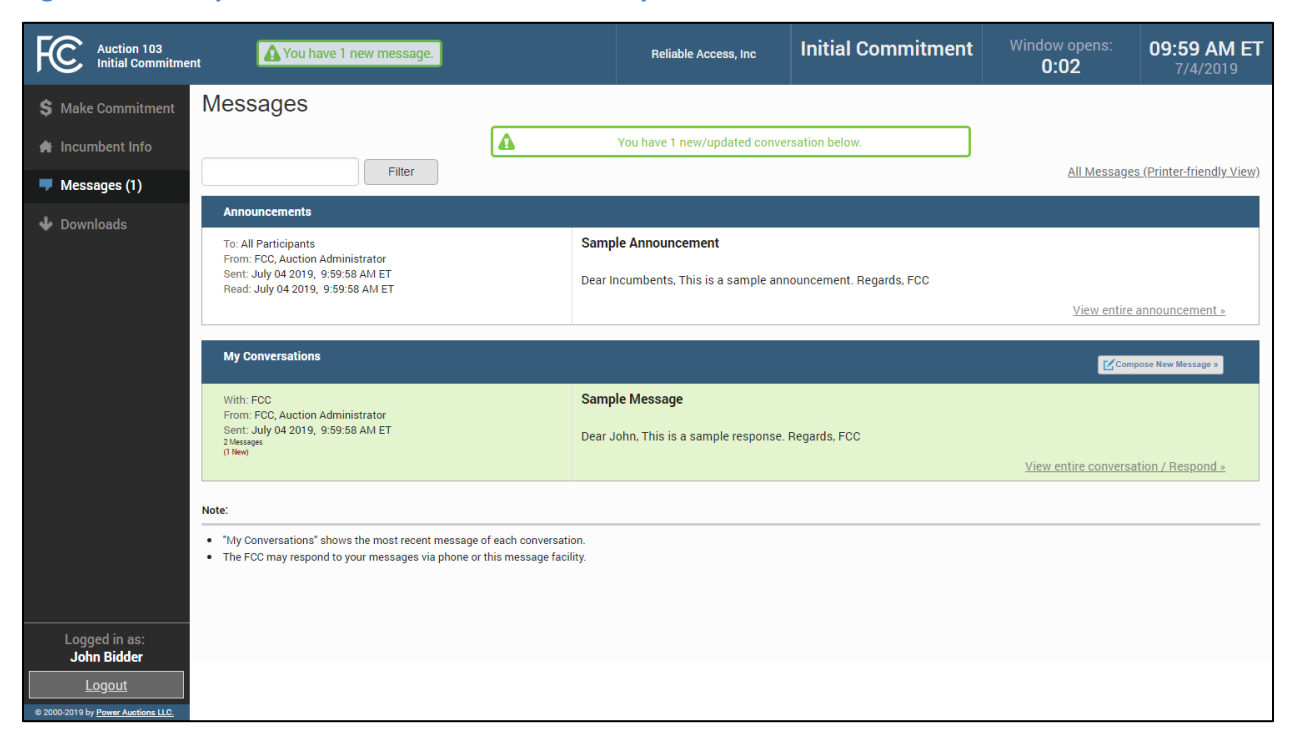

#### <span id="page-24-0"></span>**Figure 15: A response to a conversation initiated by an authorized individual**

Clicking on the link to view an entire conversation opens all of the messages in that conversation on the screen, as seen in [Figure 16.](#page-25-0) Click on the « Back to Messages link to return to the messages, or click on the Respond To This Conversation button as shown in [Figure 16](#page-25-0) to add a further message to the same conversation. Type the message in the box that opens and click  $\boxed{\text{Send}}$  to send it to the FCC.

# <span id="page-25-0"></span>**Figure 16: Viewing a conversation**

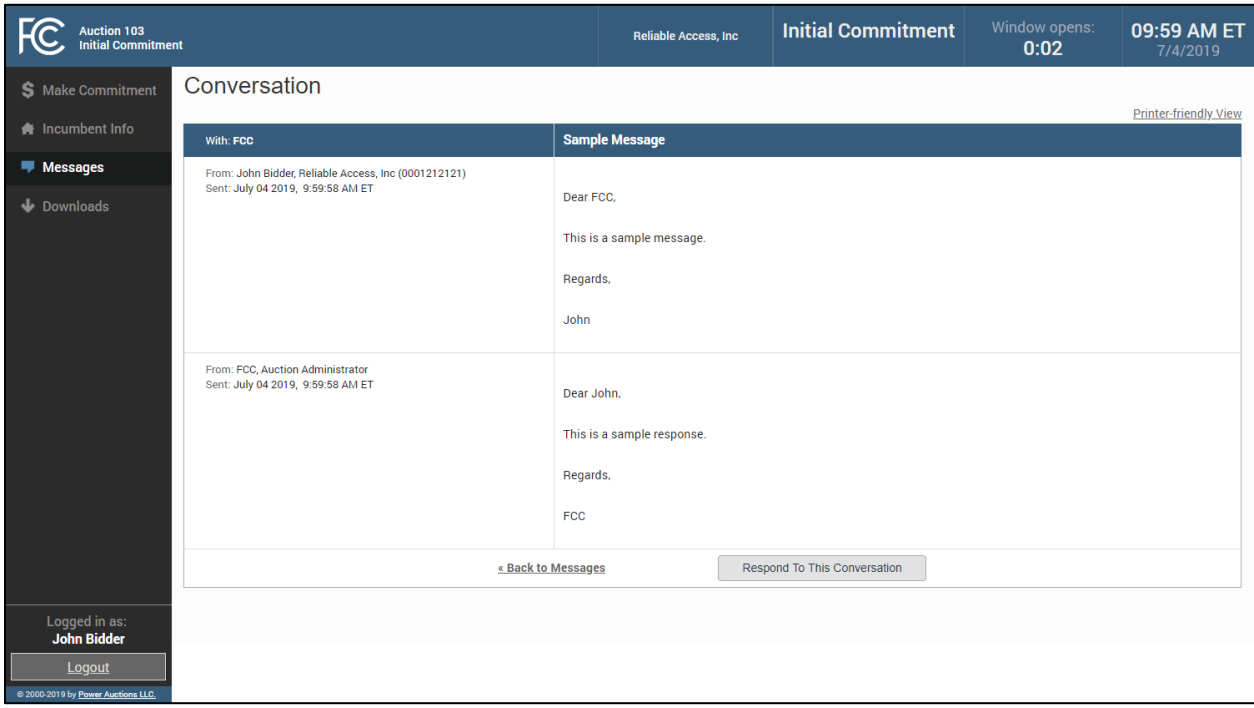

# <span id="page-26-0"></span>**7. Making an Initial Commitment**

# <span id="page-26-1"></span>**7.1. Layout and Actions of the Main Make Commitment Screen**

Incumbents conduct all initial commitment activities on the Make Commitment screen, which is accessed through a link on the navigation bar on the left. [Figure 17,](#page-26-3) shown below, illustrates the layout of the Make Commitment screen before choosing any initial commitment option.

<span id="page-26-3"></span>**Figure 17: Layout of the Make Commitment screen before choosing any initial commitment option**

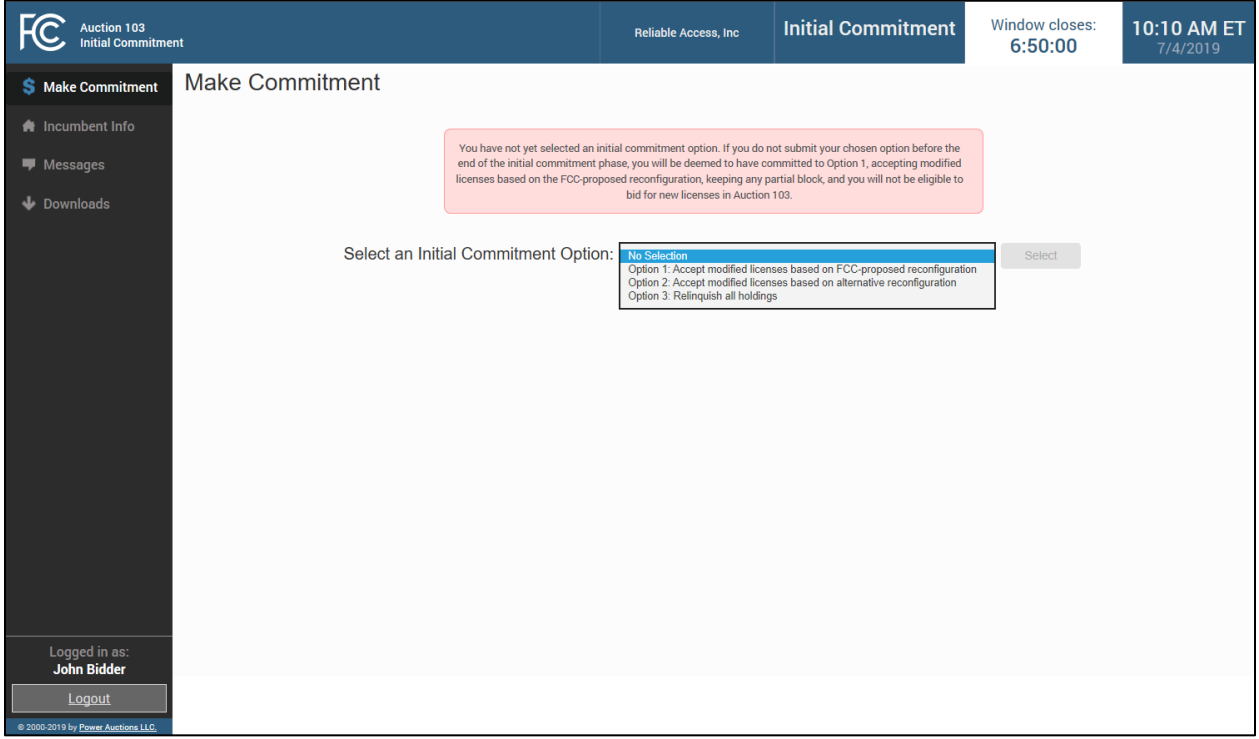

After the initial commitment window opens, the Make Commitment screen will show a dropdown menu with three possible initial commitment options in addition to "No Selection". These options are:

- Option 1: Accept modified licenses based on FCC-proposed reconfiguration
- Option 2: Accept modified licenses based on an alternative reconfiguration
- Option 3: Relinquish all holdings

Choosing an option, followed by clicking the Select button opens a new screen.

# <span id="page-26-2"></span>**7.2. General layout and options on the initial commitment options screens**

A common general layout of the screen for all three possible initial commitment options is highlighted in [Figure 18](#page-27-0) below.

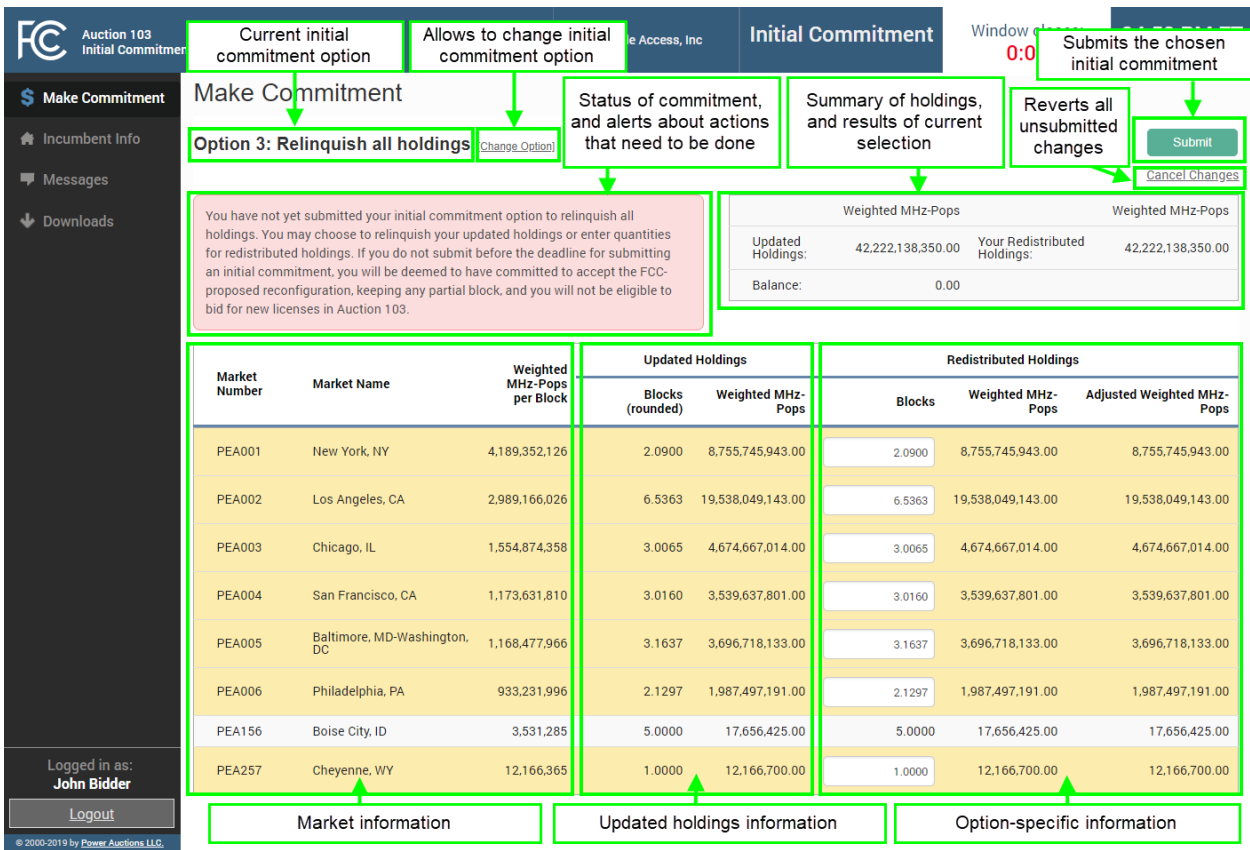

## <span id="page-27-0"></span>**Figure 18: General layout of Make Commitment screen for all three options**

In the top left corner, you can see your selected option. If you would like to change an initial commitment option, you can click on the Change Option link that will return you to the previous screen where you can select another option from the dropdown menu.

At the top right corner is a Submit button that allows you to submit the option and selections you entered through the user interface. Under the Submit button is the Cancel Changes link that allows you to cancel any unsubmitted changes that you have entered on the user interface.

You can see information about necessary steps to submit your initial commitment option or alerts about outstanding errors in the text box on the upper left under the name of your selected initial commitment option.

A summary table under the Submit button and the Cancel Changes link contains information about the incumbent's total updated holdings (static information) and total redistributed holdings (changes with input) and the balance, which is the difference between the updated and redistributed holdings.

The main portion of the screen consists of a table that lists markets. For each initial commitment option, the screen lists all the PEAs where the incumbent has updated holdings.

The first three columns provide information about each market, specifically, its market number and name, and weighted MHz-pops of the market per 100-MHz block. The next two columns provide the incumbent's updated holdings information for each market, specifically, the number of blocks rounded to four decimal places and the weighted MHz-pops. The next three columns differ depending on which initial commitment option is chosen. This option-specific information is described in the section for that option.

# <span id="page-28-0"></span>**7.3. Modified licenses (Options 1 and 2)**

# <span id="page-28-1"></span>**7.3.1. Option 1 - Accept modified licenses based on FCC-proposed reconfiguration**

The Commission-proposed reconfiguration rounds the incumbent's updated holdings in each PEA up or down to the next nearest whole block, such that there is at most one PEA with a partial block<sup>[10](#page-28-3)</sup> (Figure [19\)](#page-28-2). If you choose Option 1 to accept modified licenses according to the FCC-proposed reconfiguration, you need to select whether to keep or relinguish any modified license for a partial PEA block<sup>[11](#page-28-4)</sup>, if a partial block exists.

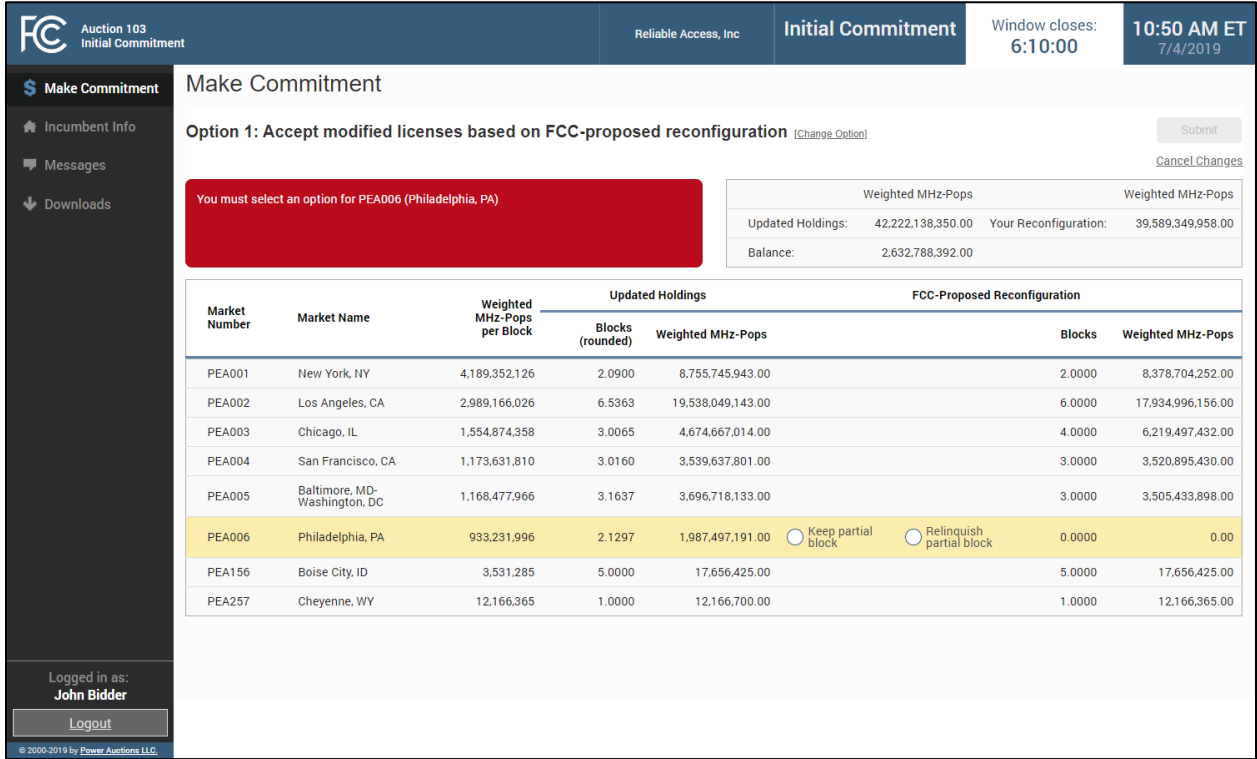

<span id="page-28-2"></span>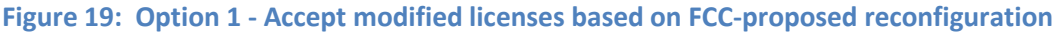

<span id="page-28-3"></span><sup>&</sup>lt;sup>10</sup> Any license that covers at least 99% of the MHz-pops in a PEA is rounded up to a full block prior to the reconfiguration process.

<span id="page-28-4"></span><sup>&</sup>lt;sup>11</sup> 100 MHz block that covers a smaller population than the entire population in that PEA.

The summary on the right upper part of the screen shows the total weighted MHz-pops in the incumbent's updated holdings and the total weighted MHz-pops in the FCC-proposed reconfiguration, excluding the weighted MHz-pops in the PEA with a partial block. Before choosing whether to keep or relinquish the partial block, the "Balance" represents the weighted MHz-pops in the FCC-proposed reconfiguration for the remaining PEA with the partial block (PEA006 Philadelphia, PA in [Figure 19\)](#page-28-2). In this case, the "Balance" includes the weighted MHz-pops of both the partial block and any full blocks for that PEA in the FCC-proposed reconfiguration.

In addition to the market information and the incumbent's updated holdings information, the main portion of the screen shows the FCC-proposed reconfiguration, in blocks and weighted MHz-pops, for all PEAs where the incumbent has updated holdings. If the incumbent's FCC-proposed reconfiguration includes a PEA with a partial block, that PEA is highlighted in yellow and displays two radio buttons allowing you to choose whether to keep the partial PEA block in the modified license or relinquish the weighted MHz-pops in the partial block. If the weighted MHz-pops in the partial block in the FCCproposed reconfiguration equal or exceed 90 percent of the weighted MHz-pops in the full block and you choose to accept the modified license, the license will be rounded up to a license for a full PEA (following the *de minimis* rule). If you choose to relinquish the partial block, your incentive payment will be based on the weighted MHz-pops in the partial block.

> *Blocks in the incumbent's updated holdings or FCC-proposed reconfiguration are calculated as the incumbent's weighted MHzpops in the PEA divided by the weighted MHz-pops per full block in the PEA, rounded to 4 decimal places.*

<span id="page-29-0"></span>If you commit to Option 1, the incumbent will not be eligible to apply to participate in Auction 103.

# **7.3.2. Option 2 - Accept modified licenses based on alternative reconfiguration**

If you select Option 2, you will be able to indicate your incumbent's alternative reconfiguration in the initial commitment system. For all but one of the PEAs with partial updated holdings (based on weighted MHz-pops), you will need to choose whether to round the number of blocks up or down to the nearest integer. All PEAs that include partial block holdings are highlighted in yellow.

For example, the incumbent's updated holdings are 3.0065 blocks in PEA003 Chicago, IL; therefore, you can either round its updated holdings in PEA003 down to 3 blocks or round it up to 4 blocks, as illustrated i[n Figure 20.](#page-30-0) Note that the incumbent cannot change its updated holdings quantity in a PEA where it has only whole number of blocks, as is in the case for PEA156 in this example.

Once you have made rounding selections for all but one of the PEAs that include partial block holdings, the system will automatically calculate the weighted MHz-pops for the remaining PEA with a partial block. If the calculation results in a valid number of weighted MHz-pops for the remaining block (equal to or greater than the incumbent's holdings rounded down or equal to or less than the incumbent's holdings rounded up), you will be able to choose whether to keep or relinquish the partial block in that PEA (if the calculation results in a partial block) and submit the alternative reconfiguration. As in the case of the FCC-proposed reconfiguration, if the weighted MHz-pops in the partial block in the alternative reconfiguration equal or exceed 90 percent of the weighted MHz-pops in a full block in the PEA, then you can either keep a full block (by the *de minimis* rule) or relinquish the holdings corresponding to the partial block. If the system's calculation does not result in a feasible value for the remaining PEA, then the system will notify you accordingly and ask you to adjust your alternative reconfiguration.

A valid alternative reconfiguration must satisfy the following three conditions. First, it has at most one PEA that includes a partial block. Second, for every other PEA, the number of blocks is an integer which is either equal to the updated holdings rounded down or equal to the updated holdings rounded up to the nearest integer. Third, the incumbent's total weighted MHz-pops in the alternative reconfiguration is equal to the total weighted MHz-pops in its updated holdings.

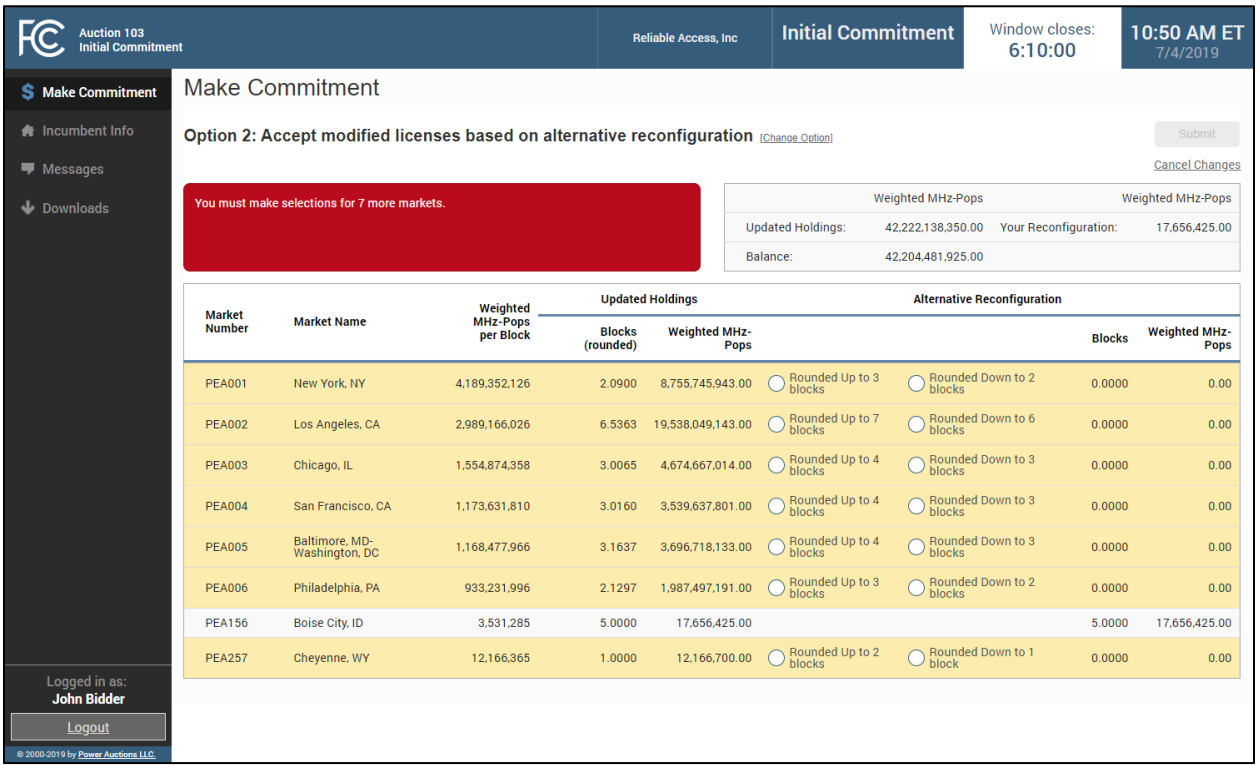

## <span id="page-30-0"></span>**Figure 20: Option 2 before making any selections**

[Figure 20](#page-30-0) shows the Make Commitment screen for an incumbent immediately after Option 2 has been selected. Your Reconfiguration in the summary table on top right of the screen shows total weighted MHz-pops of PEAs where the incumbent has only full blocks in its updated holdings, since the user cannot change its holdings in those PEAs during its reconfiguration. This number will be updated as the user makes rounding selections for the PEAs where it has partial updated holdings. The number of blocks and weighted MHz-pops in the Alternative Reconfiguration section of the main table will also be zero until a rounding selection is made for the PEAs that include partial blocks. Note that the line for

PEA156 is in white (indicating that it cannot be edited) and does not have radio buttons since the incumbent holds only full blocks (5.0000 in this case) in that PEA.

As the user makes its rounding choices for PEAs with partial blocks, the system calculates up-to-date values for Your Reconfiguration and Balance in the top summary table and, in the Alternative Reconfiguration section of the main table, the Blocks and Weighted MHz-Pops fields for each PEA for which rounding selections were made. Additionally, the system checks whether a valid reconfiguration can be created, given the remaining choices. If a valid alternative reconfiguration cannot be created based on the entered rounding selections, the system will display an error message in a red text box on the top left of the screen and highlight in red the remaining PEA that includes a partial block. An example is shown in Figure 21.

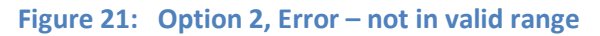

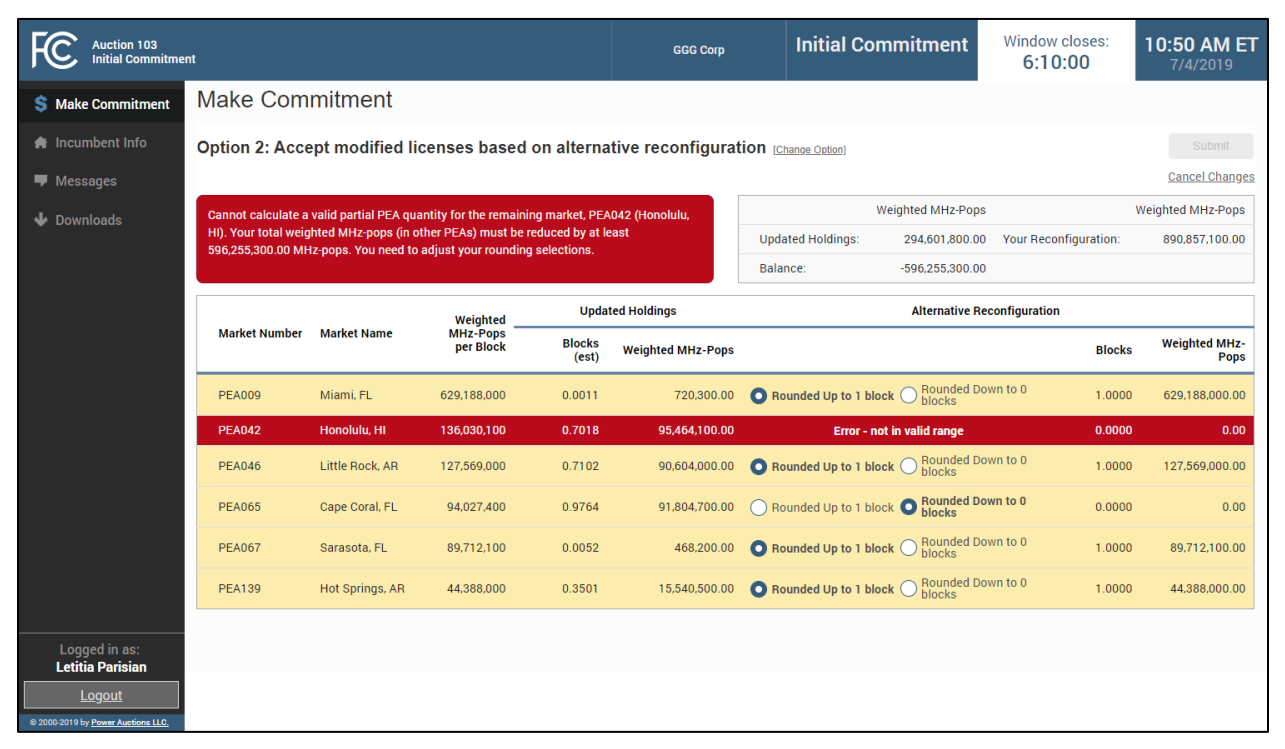

[Figure 22](#page-32-1) shows an example of the Make Commitment screen for Option 2 when the incumbent has made choices for all PEAs with partial block holdings except for PEA002 Los Angeles, CA. Based on the incumbent's rounding selections in other PEAs, there is a valid reconfiguration for PEA002, so the incumbent needs to choose whether it wants to keep or relinquish its partial block in PEA002.

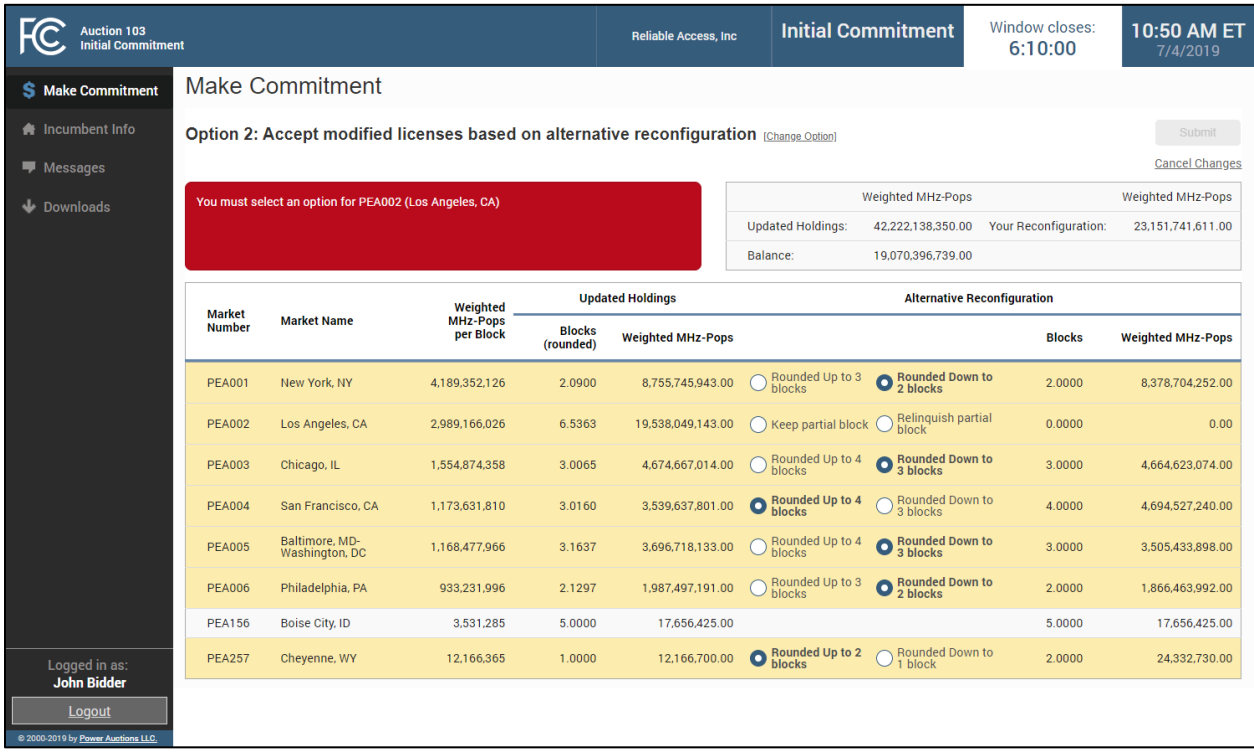

## <span id="page-32-1"></span>**Figure 22: Option 2 choosing between keeping and relinquishing partial block**

<span id="page-32-0"></span>If you commit to Option 2, the incumbent will not be eligible to participate in Auction 103.

# **7.3.3. Relinquish partial block**

To relinquish the partial block in a market, select "Relinquish partial block" radio button in the highlighted row[. Figure 23](#page-33-0) an[d Figure 24](#page-33-1) illustrate an example for an incumbent where Option 1 is chosen, and the partial block in PEA006 Philadelphia, PA is relinquished. In this case, the incumbent will hold modified licenses for 2 full blocks in PEA006 (because its updated holdings are between 2 and 3 blocks). The incumbent will relinquish 766,324,400 weighted MHz-pops in PEA006, as shown in the Balance in the top right table. The incumbent's incentive payment will be determined based on the relinquished weighted MHz-pops and the Auction 103 final clock phase price for a generic block in Category MN in PEA006.

# <span id="page-33-0"></span>**Figure 23: Option 1 relinquishing partial block, before submitting**

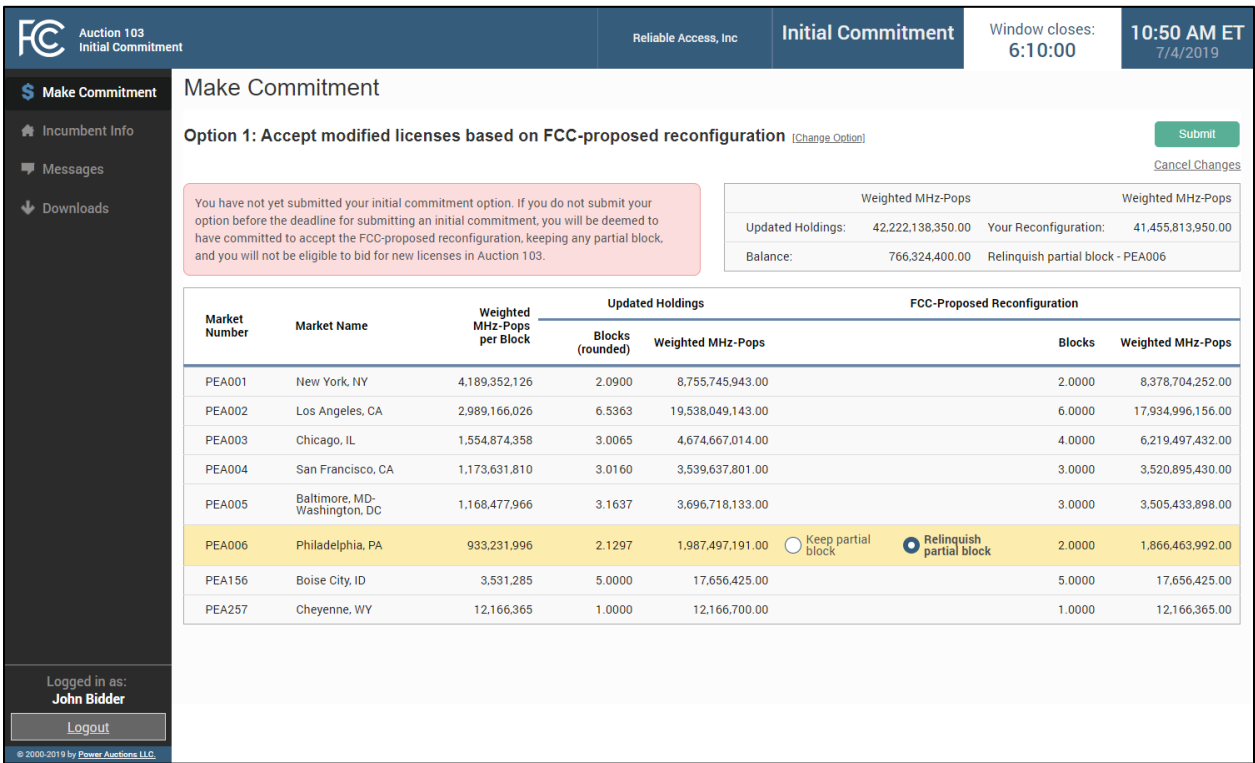

# <span id="page-33-1"></span>**Figure 24: Option 1 relinquishing partial block, submitted**

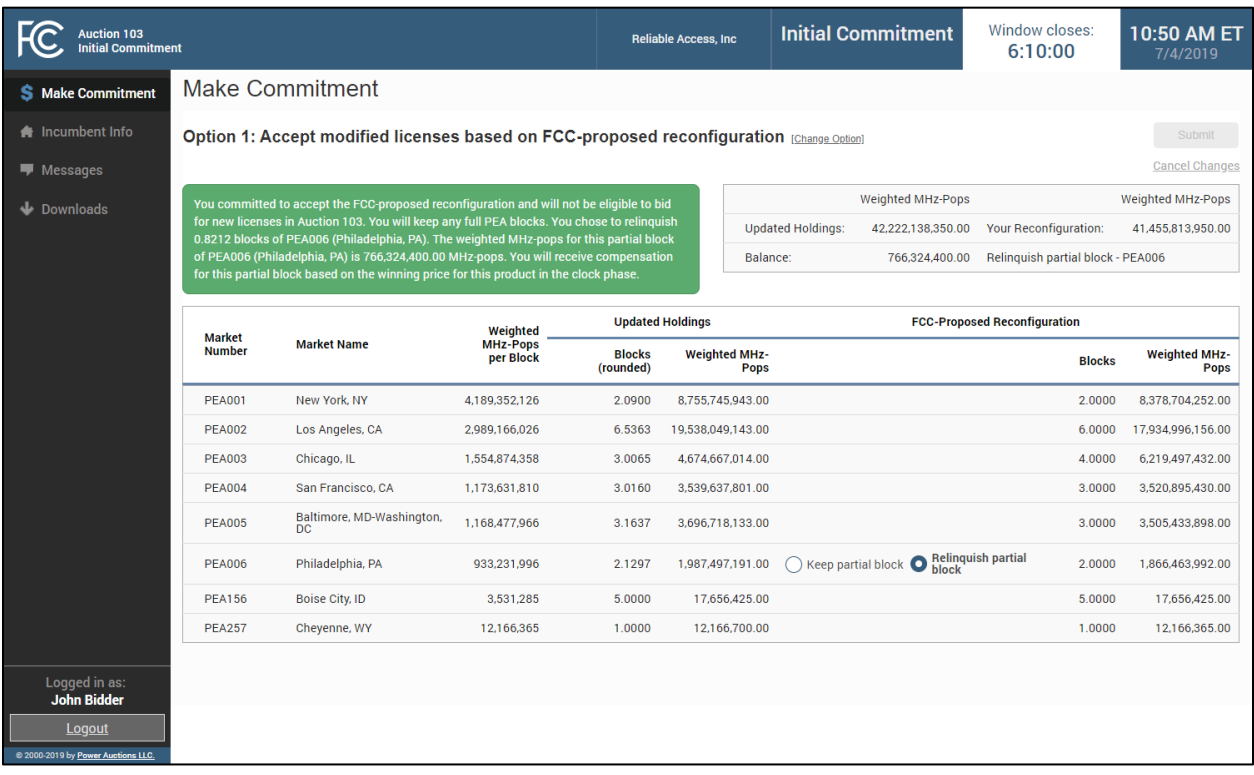

[Figure 25](#page-34-0) shows the Make Commitment screen for an incumbent that chose Option 2 and relinquished the partial block in PEA002 by selecting the "Relinquish partial block" radio button and then clicking on the "Submit" button. Similar to the example when the partial block was relinquished for Option 1 (in [Figure 23\)](#page-33-0), the balance in the summary table on the top right shows the weighted MHz-pops that the incumbent is relinquishing. The incumbent is relinquishing 1,135,400,583 weighted MHz-pops in PEA002, as shown in [Figure 25.](#page-34-0) Its incentive payment for relinquished weighted MHz-pops will be based on the final clock phase price for Category MN in PEA002 Los Angeles, CA.

> *The incumbent's incentive payment is calculated as the ratio of the relinquished weighted MHz-pops divided by the total weighted MHz-pops per block in the PEA multiplied by the Auction 103 final clock phase price in Category MN in that PEA. The result will be rounded to the nearest dollar.*

# <span id="page-34-1"></span><span id="page-34-0"></span>**Figure 25: Option 2 relinquishing partial block, submitted**

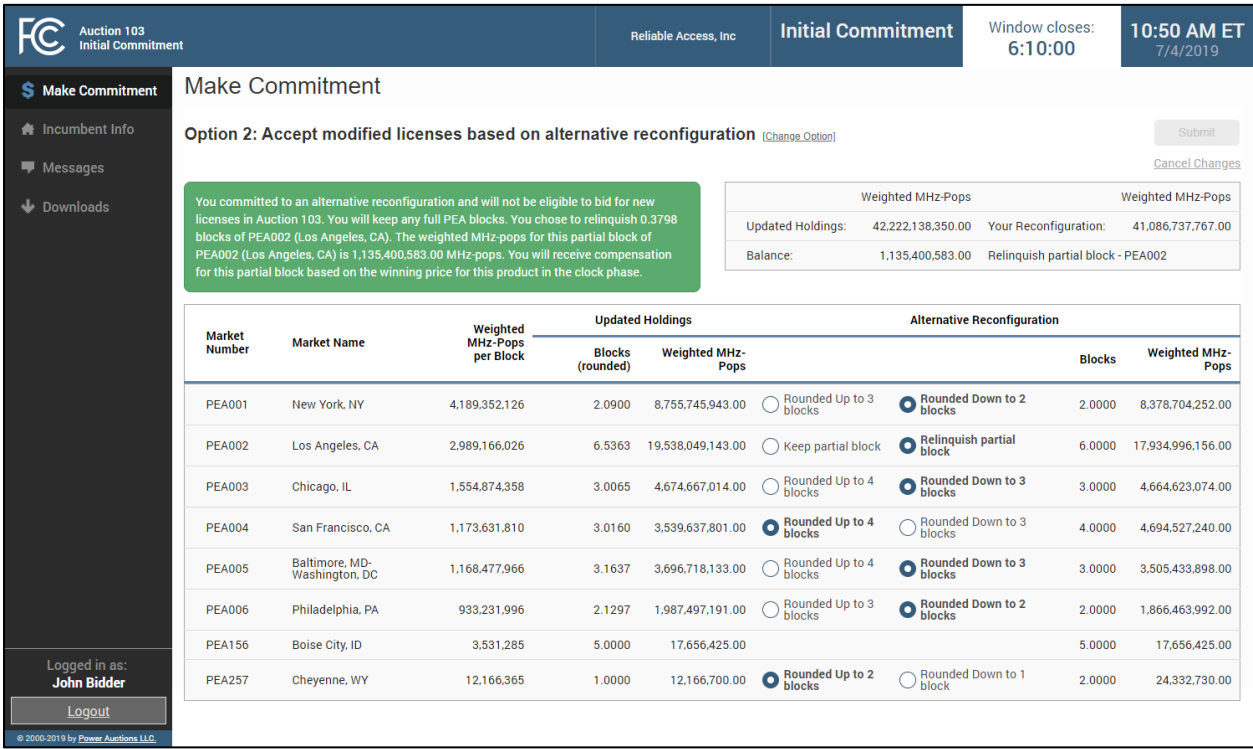

# <span id="page-35-0"></span>**7.3.4. Keep partial block**

To keep the partial block for a market, select the "Keep partial block" radio button in the highlighted row.<sup>[12](#page-35-2)</sup> [Figure 26](#page-35-1) an[d Figure 27](#page-36-1) show an example for an incumbent that chose Option 1 and kept a modified license for the partial block in PEA006 Philadelphia, PA. In this case, the incumbent will hold 2,632,788,392 weighted MHz-pops (which is approximately 2.8212 blocks) in PEA006 Philadelphia, PA after the conclusion of Auction 103. In the FCC-Proposed Reconfiguration section of the main table, the Weighted MHz-Pops and Blocks columns for PEA006 show these numbers. The Balance shown in the top right table is 0.00, since total weighted MHz-pops in the incumbent's reconfiguration equal the total weighted MHz-pops in its updated holdings.

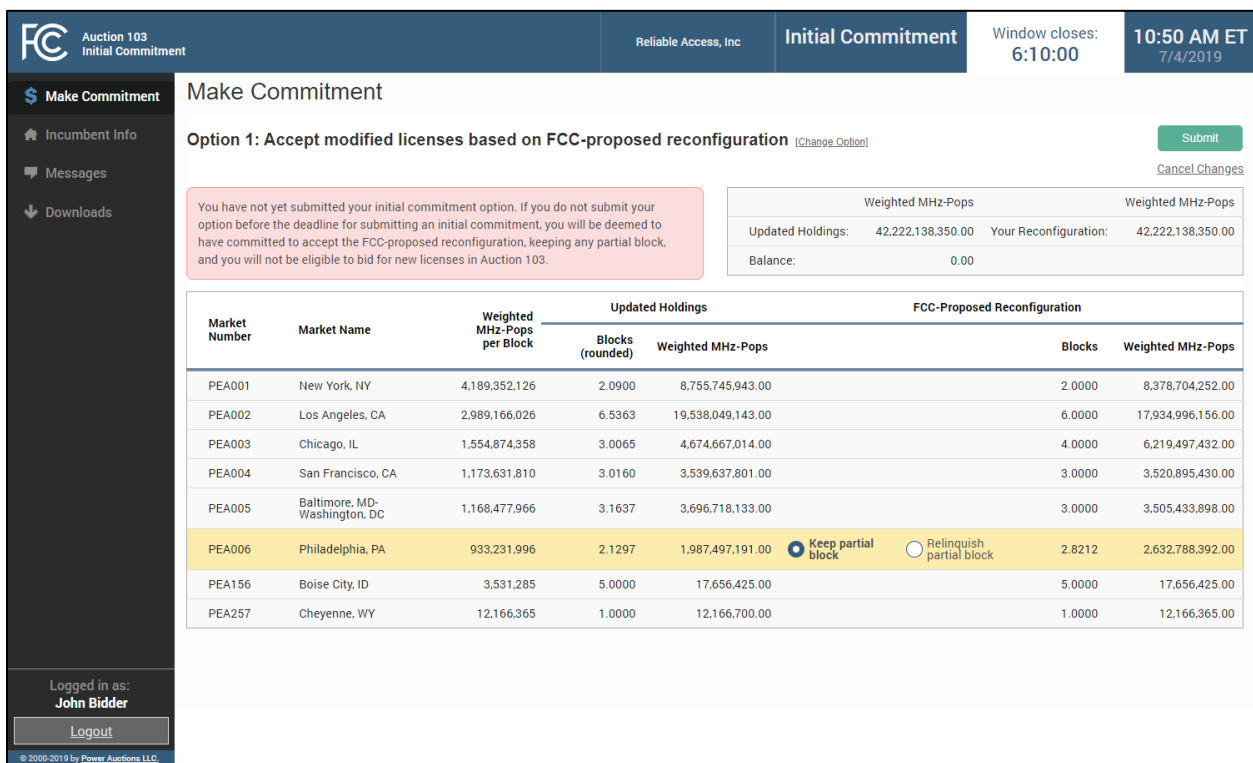

#### <span id="page-35-1"></span>**Figure 26: Option 1 keeping partial block, before submitting**

<span id="page-35-2"></span><sup>&</sup>lt;sup>12</sup> Clicking again on the selected radio button unselects your option for the PEA. If you would like to cancel all of your unsubmitted changes, you may click Cancel Changes link.

#### <span id="page-36-1"></span>**Figure 27: Option 1 keeping partial block, submitted**

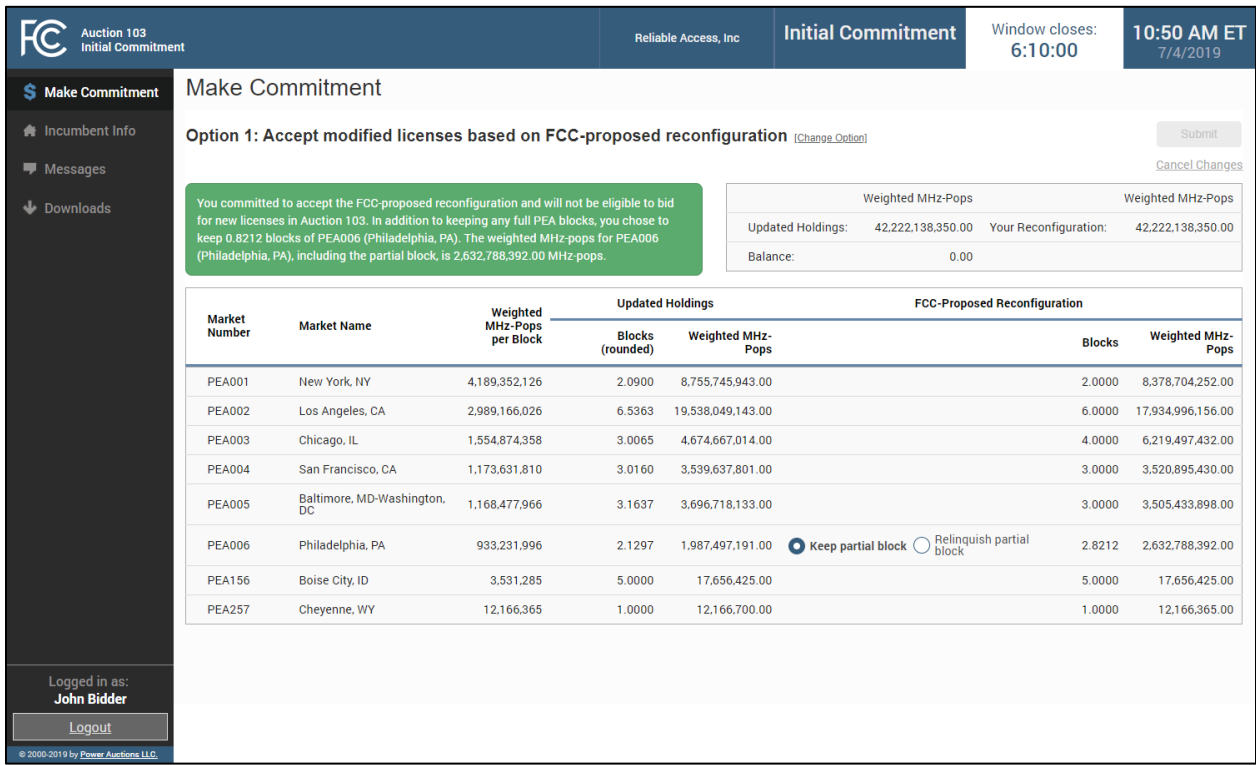

For a user that selects Option 2 and elects to keep a partial block, the summary information shown will be similar to that shown in [Figure 26.](#page-35-1) The entry for Balance in the top right table will be 0.00 as total weighted MHz-pops in the incumbent's reconfiguration will be equal to total weighted MHz-pops in its updated holdings.

# <span id="page-36-0"></span>**7.3.5. De minimis rounding**

If the incumbent's holdings in a PEA with a partial block after the FCC-proposed reconfiguration (Option 1) or under a valid incumbent-proposed alternative reconfiguration (Option 2) correspond to 90% or more of the weighted MHz-pops per block in that PEA and the incumbent chooses to keep the partial block, the incumbent will be assigned a modified license for a full block in the PEA. If, instead, the partial block is relinquished, the incumbent will receive an incentive payment based on the weighted MHz-pops of the partial block and the Auction 103 final clock phase price in Category MN in that PEA.

> $\mathscr{L}$  *The de minimis rounding rule applies only if an incumbent chooses to keep its partial block.*

In the example in [Figure 28,](#page-37-2) in its FCC-proposed reconfiguration, the incumbent has approximately 90.01 percent of the weighted MHz-pops of the full block in PEA007 Boston, MA. Therefore, the incumbent can elect to either receive a modified license in PEA007 that would cover the entire PEA, or it can choose to relinquish that partial holding (768,487,747 weighted MHz-pops) and receive an incentive payment based on the final clock phase price for Category MN in PEA007 in the auction.

> *The incumbent's incentive payment is calculated as the ratio of the relinquished weighted MHz-pops divided by the total weighted MHz-pops per block in the PEA multiplied by the Auction 103 final clock phase price in Category MN in that PEA. The result will be rounded to the nearest dollar.*

# <span id="page-37-2"></span>**Figure 28: Option 1, keeping partial block de minimis, submitted**

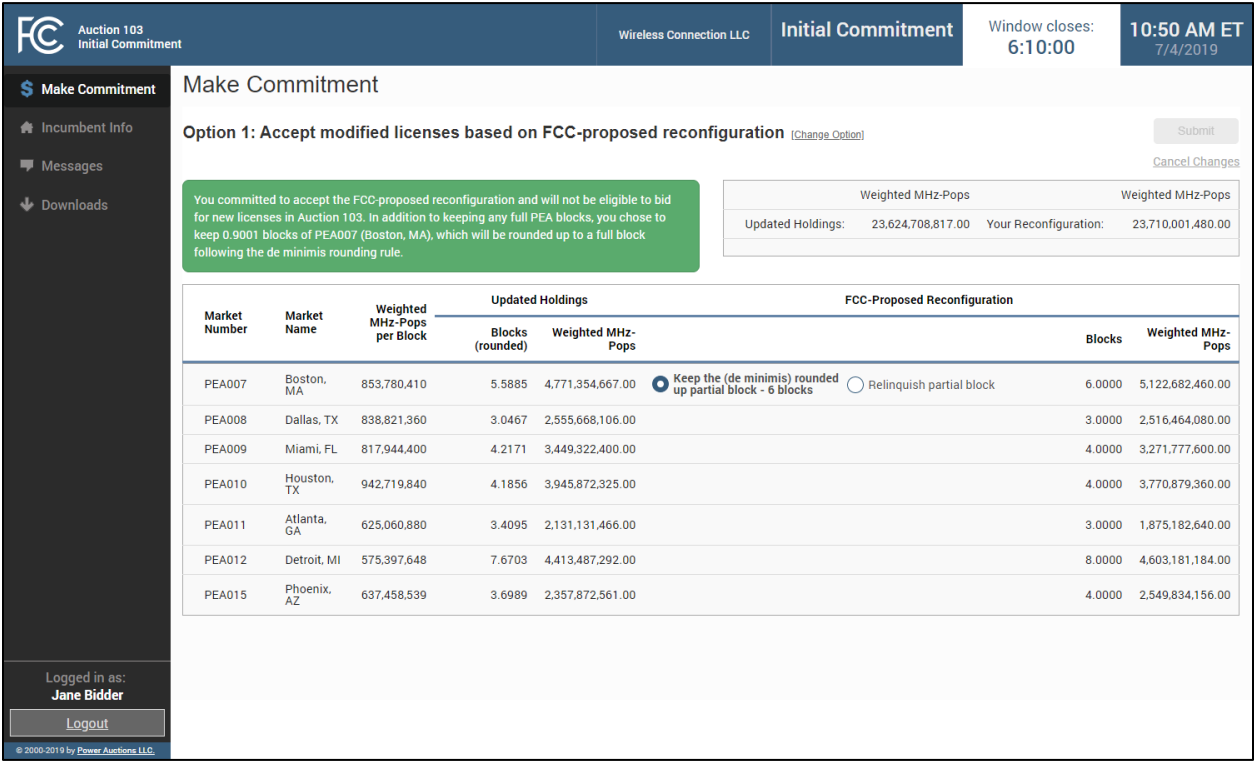

# <span id="page-37-0"></span>**7.3.6. No partial blocks in updated holdings**

If your updated holdings do not include any PEAs with holdings equivalent to a partial block, the FCC-Proposed Reconfiguration will be the same as your updated holdings. In this case it does not matter whether you submit Option 1 or Option 2. If you select Option 1, you will not have any decision to make regarding a partial block. If you select Option 2, you will not be able to reconfigure your holdings—that is, you will not have any rounding decisions to make, nor any decision about a partial block.

# <span id="page-37-1"></span>**7.3.7. No partial block in the FCC-proposed reconfiguration**

If your updated holdings include PEAs with holdings equivalent to less than a full block but your FCCproposed reconfiguration does not include any partial blocks, under Option 1 you will not have the

option to relinquish a partial block. You simply need to click the Submit button to submit your initial commitment [\(Figure 29\)](#page-38-1).

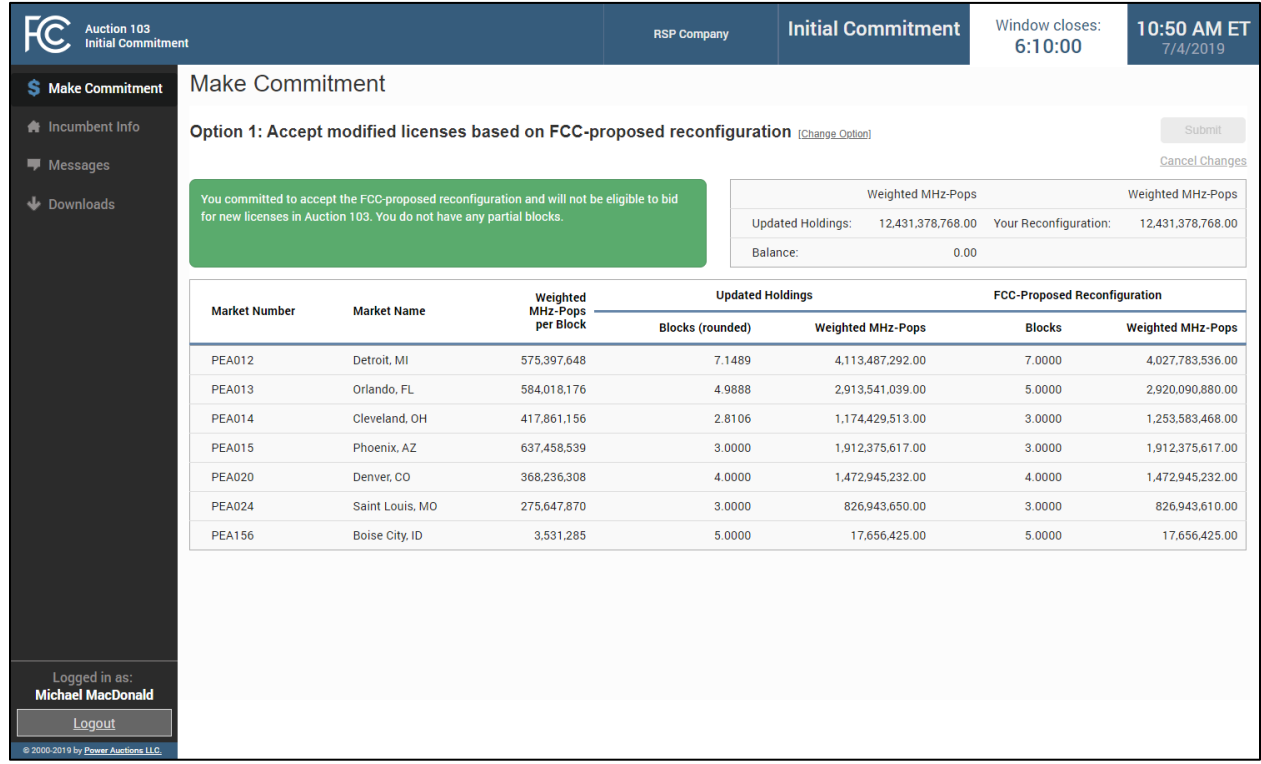

<span id="page-38-1"></span>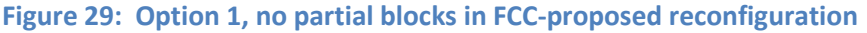

# <span id="page-38-0"></span>**7.3.8. No partial blocks in alternative reconfiguration**

If your updated holdings include PEAs with holdings equivalent to less than a full block, it may be possible under Option 2 to reconfigure your holdings such that your alternative proposed reconfiguration is valid and does not include a partial block in any PEA. In such a situation, after rounding all but one of the partial PEAs in your updated holdings, you will not see "Keep partial block" and "Relinquish partial block" radio buttons for the remaining PEA. Instead you will see only one radio button, either to round down your updated holdings to the nearest whole block or to round up to the nearest whole block, as illustrated in [Figure 30.](#page-39-2)

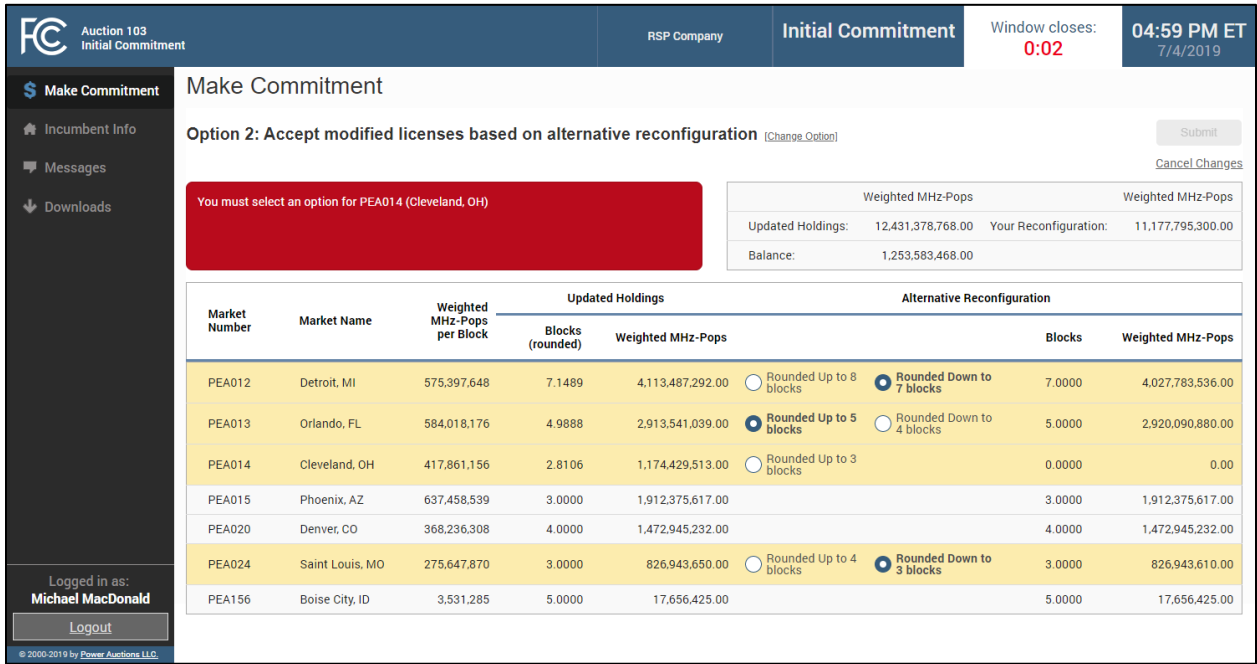

#### <span id="page-39-2"></span>**Figure 30: Option 2, no partial blocks in alternative reconfiguration**

# <span id="page-39-0"></span>**7.4. Option 3 - Relinquish all holdings**

If you select Option 3, committing to relinquish all existing spectrum usage rights, you will be able to relinquish all of the incumbent's holdings as currently configured or to redistribute the incumbent's weighted MHz-pops across the PEAs in which its updated holdings include partial block holdings.

If you submit an initial commitment for Option 3, committing to relinquish all the incumbent's existing spectrum usage rights, the incumbent will be eligible to apply to participate in Auction 103.

# <span id="page-39-1"></span>**7.4.1. Relinquish updated holdings as currently configured**

If you do not wish to redistribute the incumbent's updated holdings, click on the Submit button without changing the number of blocks for any PEA. As illustrated in [Figure 31](#page-40-0) and [Figure 32,](#page-40-1) for each PEA, the number of Blocks and Weighted MHz-Pops under Updated Holdings is the same as the number of Blocks and Weighted MHz-Pops and Adjusted Weighted MHz-Pops under Redistributed Holdings.

# <span id="page-40-0"></span>**Figure 31: Option 3 – Relinquish all holdings as currently configured**

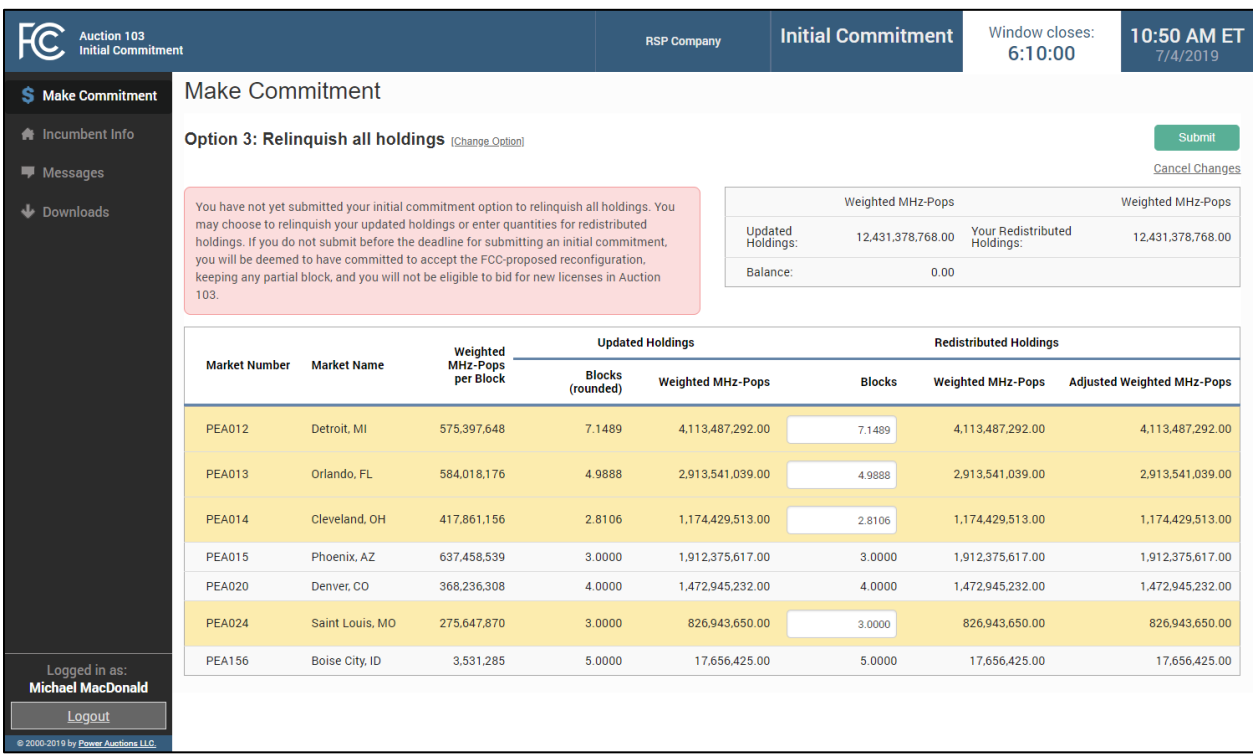

# <span id="page-40-1"></span>**Figure 32: Option 3 - Relinquish all holdings as currently configured, submitted**

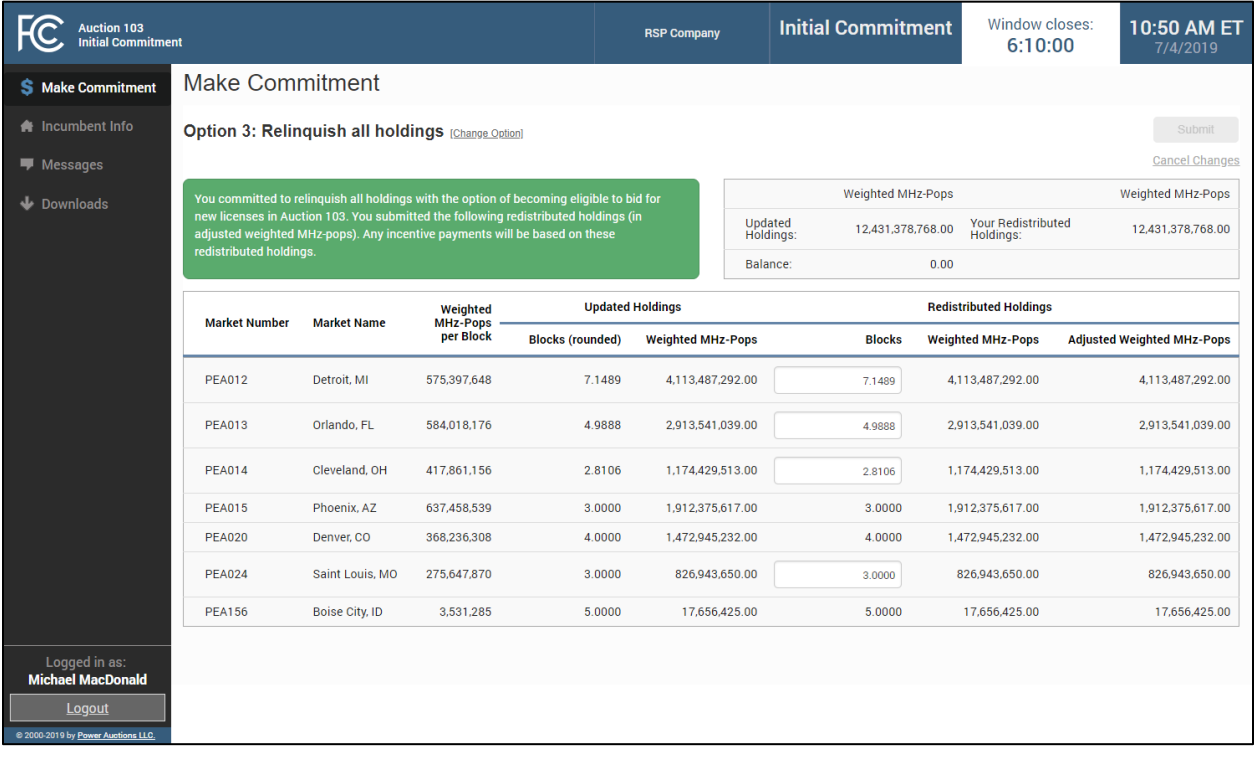

# <span id="page-41-0"></span>**7.4.2. Redistribute updated holdings across all PEAs where incumbent has partial holdings**

An incumbent that relinquishes all its licenses has the additional opportunity, through the Initial Commitment System, to redistribute its updated holdings across all PEAs in which it has any partial block holdings. The incumbent's redistributed holdings must satisfy the following conditions: First, for every such PEA, the number of blocks is greater than or equal to the updated holdings rounded down to the nearest integer and less than or equal to the updated holdings rounded up to the nearest integer. Second, the incumbent's total weighted MHz-pops following the redistribution must be equal to the total weighted MHz-pops in its updated holdings.

To redistribute the incumbent's updated holdings, enter the desired number of blocks with up to 4 decimal places for each PEA where the incumbent has updated holdings that include a partial block. The quantity entered for a PEA must be greater than or equal to the greatest integer less than or equal to the incumbent's updated holdings in that PEA and less than or equal to the least integer greater than or equal to the incumbent's updated holdings in that PEA. If you try to enter a number of blocks that does not satisfy this condition, you will receive an error message. Note that unlike in Option 2 where the incumbent's reconfiguration can include at most one PEA with a partial block, in Option 3 the incumbent can have redistributed holdings that include partial blocks in multiple PEAs.

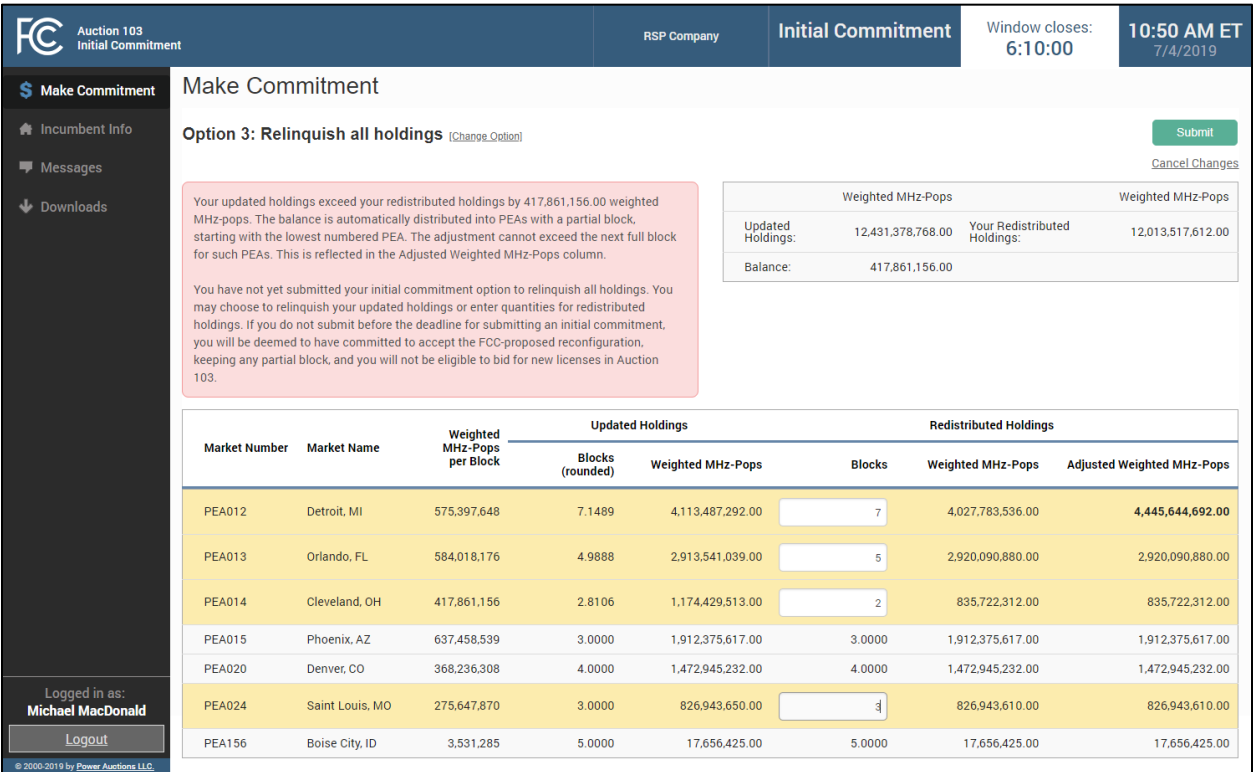

#### <span id="page-41-1"></span>**Figure 33: Option 3 – Redistribute holdings, before submitting**

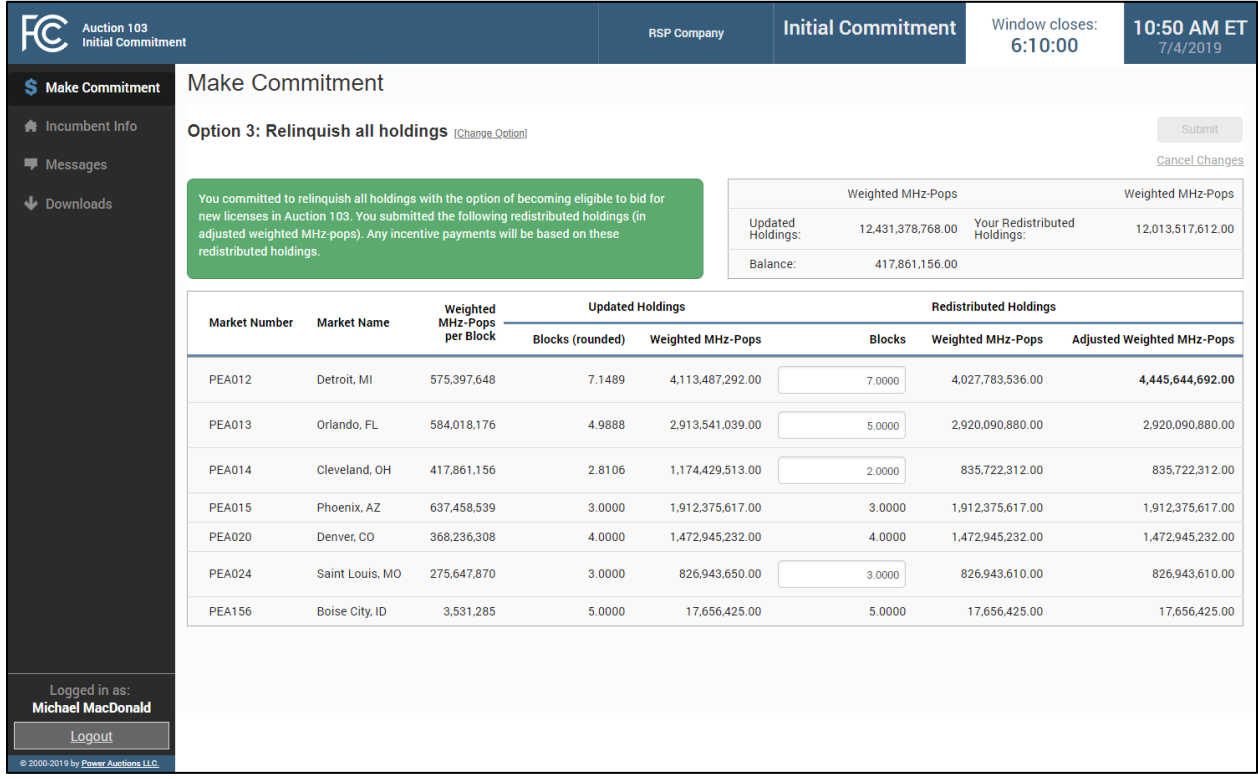

#### <span id="page-42-0"></span>**Figure 34: Option 3 – Redistribute holdings, submitted**

[Figure 33](#page-41-1) and [Figure 34](#page-42-0) show an example of the Make Commitment screen for Option 3 where the incumbent has updated holdings that include some partial blocks in PEAs 012, 013, 014, and 024.<sup>13</sup> The rows for these PEAs are highlighted in yellow and include an entry field where you can modify the number of blocks. For example, since the incumbent has updated holdings of approximately 2.8106 blocks in PEA014 Cleveland, OH, you can enter any number of blocks between 2.0000 and 3.0000 in the Blocks column for PEA014 in the Redistributed Holdings section of the table.

> *If you have not redistributed any holdings for a PEA, the weighted MHz-pops and number of blocks under Updated Holdings are the same as those under Redistributed Holdings.*

Note that you cannot change the number of blocks in Redistributed Holdings for PEAs 015, 020, and 156 because the incumbent has only full blocks in its updated holdings in those PEAs. The rows for these PEAs are in white and do not include an entry field.

<span id="page-42-1"></span><sup>&</sup>lt;sup>13</sup> The system shows that the incumbent has 3.0000 blocks of updated holdings in PEA024. However, the actual number blocks (i.e., approximately 3.000000145) has been rounded down to four decimal places. The actual number that the incumbent holds in PEA024 is equal to the weighted MHz-pops in Updated Holdings divided by the weighted MHz-pops per block.

The system will allow you to submit a redistribution of the incumbent's updated holdings as long as the total weighted MHz-pops corresponding to the redistributed holdings is less than or equal to the total weighted MHz-pops of the incumbent's updated holdings. The Balance shown in the summary table at the top right of the screen shows the difference between your updated holdings and your redistributed holdings.

If you submit Option 3 with a redistribution in which the total weighted MHz-pops of the incumbent's updated holdings are greater than the total weighted MHz-pops in the redistribution (i.e., the number in the Balance field is positive), then the system will assign the remaining weighted MHz-pops to PEAs, starting with the lowest numbered PEA in which the incumbent has partial block holdings, and such that the additional weighted MHz-pops assigned to a PEA do not increase the incumbent's holdings in that PEA beyond the next full block.

The incumbent's holdings resulting from such system adjustments are shown in the Adjusted Weighted MHz-Pops column. If the weighted MHz-pops for a PEA have been adjusted, then the value in the Adjusted Weighted MHz-Pops column for that PEA is shown in bold, as illustrated for PEA012 i[n Figure](#page-41-1)  [33](#page-41-1) and [Figure 34.](#page-42-0)

> *IMPORTANT: The Blocks column under Redistributed Holdings is simply an entry field. It is not updated when the weighted MHzpops for a PEA are adjusted due to the redistribution of the balance.*

The initial commitment system will not allow you to submit Option 3 (and will provide an error message) if the total weighted MHz-pops in your redistributed holdings exceeds the total weighted MHz-pops of the incumbent's updated holdings.

See Section 3 of the Updated Initial Commitment Technical Guide for more information and examples of how the adjusted weighted MHz-pops values are calculated.

# <span id="page-43-0"></span>**7.4.3. No partial blocks in updated holdings**

If an incumbent does not have any partial blocks in its updated holdings, you will not be able to redistribute its updated holdings. You will be able to submit Option 3 to relinquish all the incumbent's holdings as they are currently configured. The incumbent's incentive payment will be based on the weighted MHz-pops in its updated holdings and the final clock phase price for a Category MN block in each corresponding PEA.

# <span id="page-43-1"></span>**7.5. Changing Submitted Bids**

As long as the initial commitment window remains open, you may modify any saved or submitted initial commitment option. For Options 1 and 2, clicking on the selected radio button again unselects your

option for the PEA. Clicking on the unselected radio button for the PEA switches your selection for the PEA. For Option 3, you can edit the number of blocks in the Redistributed Holdings entry fields.

Once you have finished making changes, you must click on the Submit button to submit all new selections or entries. Otherwise, the previously submitted selections or entries will remain unchanged in the initial commitment system.

For all options, you can cancel all of your unsubmitted changes at once by clicking on the Cancel Changes link. If you would like to change your initial commitment option, you may click Change Option link that is located next to the name of your selected option. Doing so removes all unsubmitted and submitted selections for your current option, as indicated i[n Figure 35,](#page-44-2) returning the Make Commitment screen to its state at the beginning of the initial commitment window.

#### <span id="page-44-2"></span>**Figure 35: Pop-up after clicking Change Option**

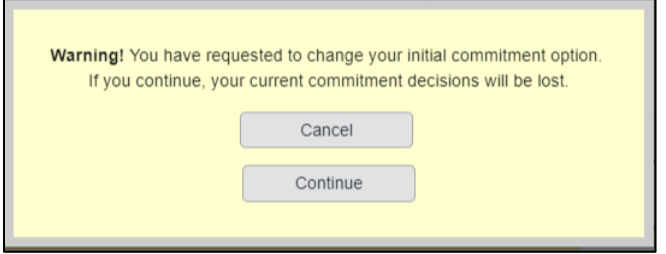

#### <span id="page-44-0"></span>**7.6. No Selection**

If you do not submit an initial commitment option during the initial commitment window, the incumbent will be deemed to have committed to accept modified licenses based on the FCC-proposed reconfiguration, including a modified license for any partial block. Additionally, the incumbent will not be eligible to bid in Auction 103.

#### <span id="page-44-1"></span>**7.7. Unsubmitted Options**

While the initial commitment window is open, the system will not display a warning popup message if you try to navigate away from the Make Commitment screen before submitting your option but after making one or more selections relating to that option (for example, selecting to round up your holdings in a PEA). The system will preserve the current status of your selections, and if you return to the screen after navigating away, the information on the screen will remain unchanged from the time you left the screen. However, your unsubmitted commitment option will remain unsubmitted until you click on the  $Submit$  button.

> *Selecting radio buttons or entering block quantities does not submit the initial commitment option. You must click on the Submit button to submit your initial commitment option.*

# <span id="page-45-0"></span>**8. Verifying Initial Commitments**

Only initial commitment options that are submitted are processed by the initial commitment system. You should verify that your initial commitment was submitted properly before the initial commitment window closes. You may do so in two ways.

You can view a summary of your initial commitment and modified licenses (Options 1 and 2) or relinquished holdings (Option 3) on the Make Commitment screen and the My Initial Commitments file, available from the Downloads menu. Saving the downloaded My Initial Commitments file will give you a record of the initial commitment you submitted.

> *You should download the My Initial Commitments file each time you submit your initial commitment.*

*In the event you experience any problems during the initial commitment window, these files may be useful in resolving any issues.*

# <span id="page-45-1"></span>**8.1. Make Commitment screen**

Once you have submitted your initial commitment, it is important that you take the additional step of verifying that your initial commitment was submitted properly. There is no separate confirmation screen. You can see your submitted initial commitment option on the Make Commitment screen. If you have submitted your initial commitment option, the text field on the top left of the screen is highlighted in green and contains summary details about your chosen initial commitment option. Additionally, you can see the total weighted MHz-pops in your reconfigured holdings and weighted MHz-pops in your modified licenses or relinquishments for each market. [Figure 24](#page-33-1) an[d Figure 25](#page-34-1) show examples of submitted Options 1 and 2, respectively, an[d Figure 34](#page-42-0) shows a submitted Options 3.

If you have saved but not submitted your initial commitment, the text field at the top left of the Make Commitment screen is pink, warning you that your selections or quantities are not submitted. If you have saved selections or quantities that were not submitted before the initial commitment window closed, the initial commitment system displays only the summary of the latest submitted initial commitment option.

# <span id="page-45-2"></span>**8.2. My Initial Commitments download**

You may also verify your submitted initial commitment via the My Initial Commitments file, which can be accessed from the Downloads screen, as shown in [Figure 36.](#page-46-0) The My Initial Commitments download provides information about your most recently submitted option during the initial commitment window and can be accessed at any time after the initial commitment window opens. Details about the specifications for downloadable files may be found in the Auction 103 Initial Commitment file formats document located on the Auction 103 website in the Education section (available at [www.fcc.gov/auction/103\)](https://www.fcc.gov/auction/103).

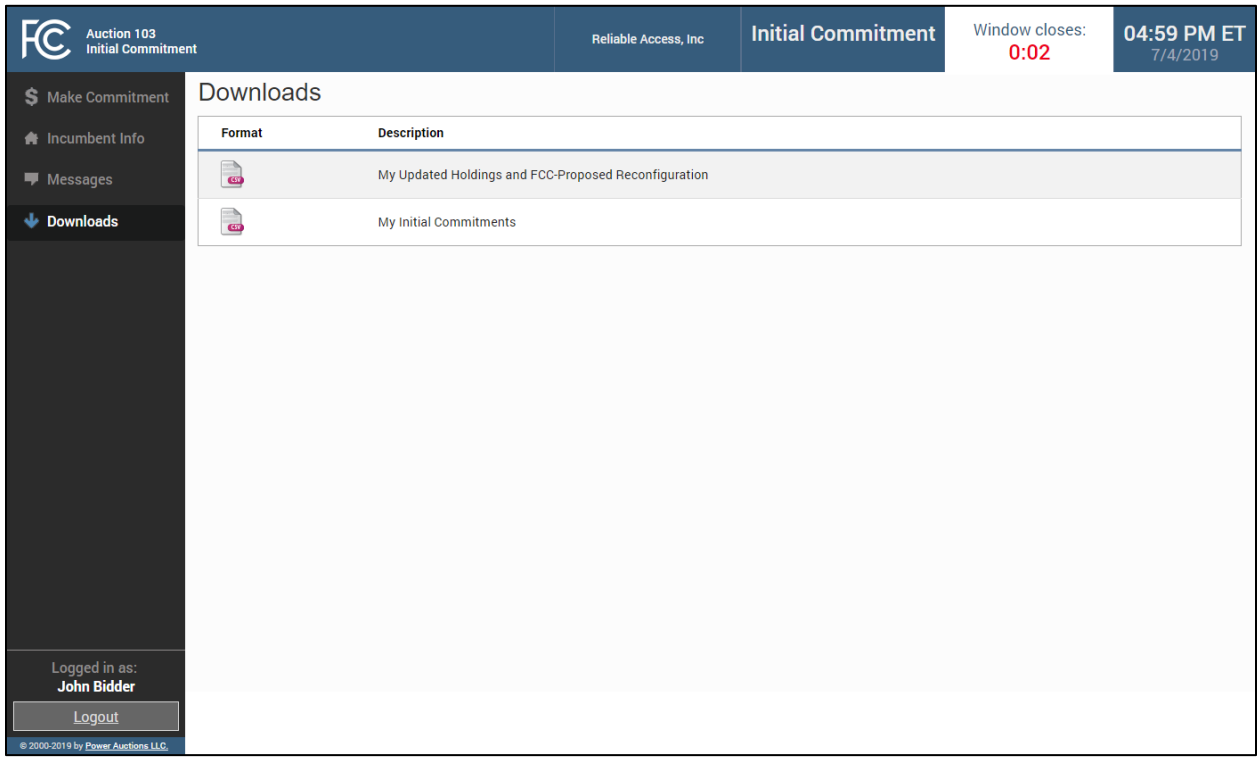

#### <span id="page-46-0"></span>**Figure 36: My Initial Commitments download**

The My Initial Commitments file provides the incumbent's submitted initial commitment option that will be processed after the initial commitment window closes. The My Initial Commitments file only shows the initial commitment option that was submitted most recently. It does not contain initial commitment options that were submitted earlier during the initial commitment window but subsequently changed. The My Initial Commitments file contains the same information as that shown on the Make Commitment screen (see Section [7\)](#page-26-0).

# <span id="page-47-0"></span>**9. Viewing Results**

## <span id="page-47-1"></span>**9.1. Make Commitment screen**

After the initial commitment window closes and the results have been posted, the Make Commitment screen provides a summary of your reconfigured holdings or your relinquishments. The screen has the same format as the Make Commitment screen when the initial commitment window is open and contains data that is identical to the incumbent's latest submitted initial commitment.

## <span id="page-47-2"></span>**9.2. Downloadable Data**

You can also view results by downloading the My Initial Commitments file, which after the conclusion of the initial commitment phase contains the incumbent's submitted initial commitment including the number of blocks and weighted MHz-pops that it is keeping as modified licenses or relinquishing in each market. For an incumbent that did not submit an initial commitment option, the My Initial Commitments file shows that the incumbent has committed to accepting modified licenses according to the FCC reconfiguration, including any partial block. Details about the specifications for downloadable files may be found in the Auction 103 Initial Commitment file formats document located on the Auction 103 website in the Education section (available a[t www.fcc.gov/auction/103\)](https://www.fcc.gov/auction/103).

# <span id="page-48-0"></span>**Appendix 1: System Troubleshooting**

If you continue to experience problems after following the troubleshooting instructions, please call the FCC Auctions Technical Support at (877) 480-3201, option nine; (202) 414-1250; or (202) 414-1255 (TTY) (8:00 a.m.–6:00 p.m. ET on business days).

## <span id="page-48-1"></span>**Situation 1: Page cannot be displayed error message on first access**

#### **Figure 37: Edge connection error message**

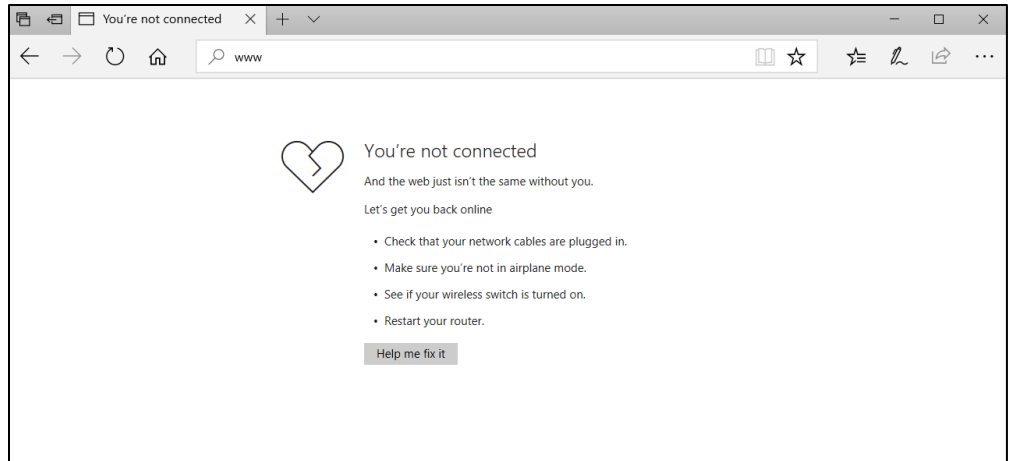

#### **Figure 38: Google Chrome connection error message**

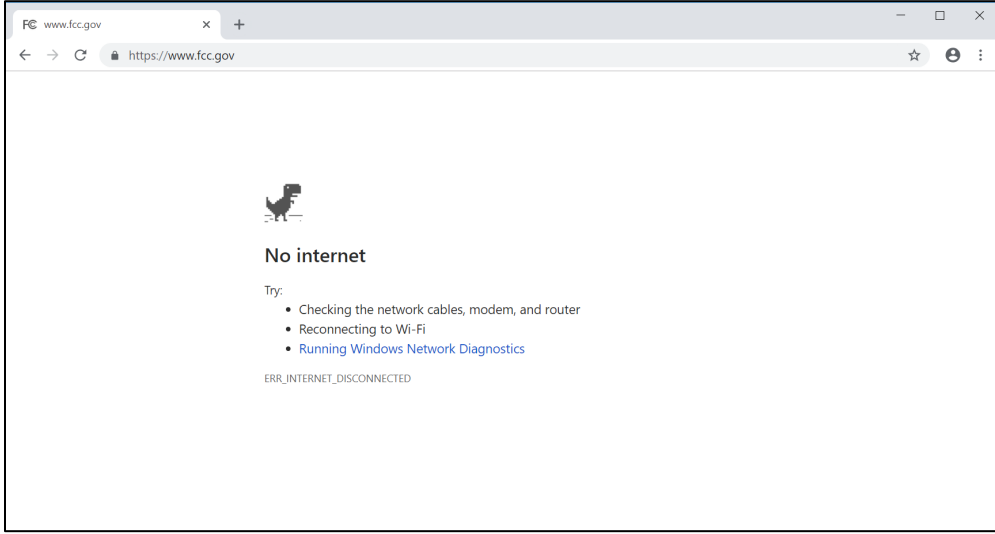

If any of the screens shown above appear, complete the following steps:

• Confirm that the computer has external internet access. Try to access a common site on the internet such as [www.google.com.](https://www.google.com/) If this is unsuccessful, the computer does not have external internet access.

- Confirm that you are using the correct URL for the initial commitment system.
- Confirm that your organization has not blocked access to the site. Your organization may only allow you to access certain external web sites. Check with your IT department.
- You may not have selected the "OK" button when the message appeared stating that you are about to enter a secure site. Re-start the browser and try again ensuring you click on the "OK" button.
- Confirm that you are using the correct browser version (see initial commitment system requirements in Section [3.1\)](#page-9-1) by performing the following steps:
	- $\circ$  Edge: First, click on the tools icon  $\cdots$  (which can be found in the top right-hand corner of your browser). Then click "Settings" and scroll down to "About this app." Make note of the version number.
	- $\circ$  Chrome: First, click on the tools icon  $\frac{1}{2}$  (which can be found in the top right-hand corner of your browser). Then click "Help" followed by "About Google Chrome." Make note of the version number.

# <span id="page-49-0"></span>**Situation 2: Cookies must be enabled error message**

The initial commitment system requires that cookies are enabled on your browser. If cookies are disabled, you will see a message stating that cookies should be enabled.

To enable cookies in Edge, complete the following steps:

- Click on the tools icon  $\cdots$  in the top right-hand corner of your browser.
	- o Click on "Settings" and "View advanced settings".
	- o Under "Cookies" choose "Don't block cookies" as shown in [Figure 39.](#page-50-0)
	- o Restart your browser.

#### <span id="page-50-0"></span>**Figure 39: Enabling cookies in Edge**

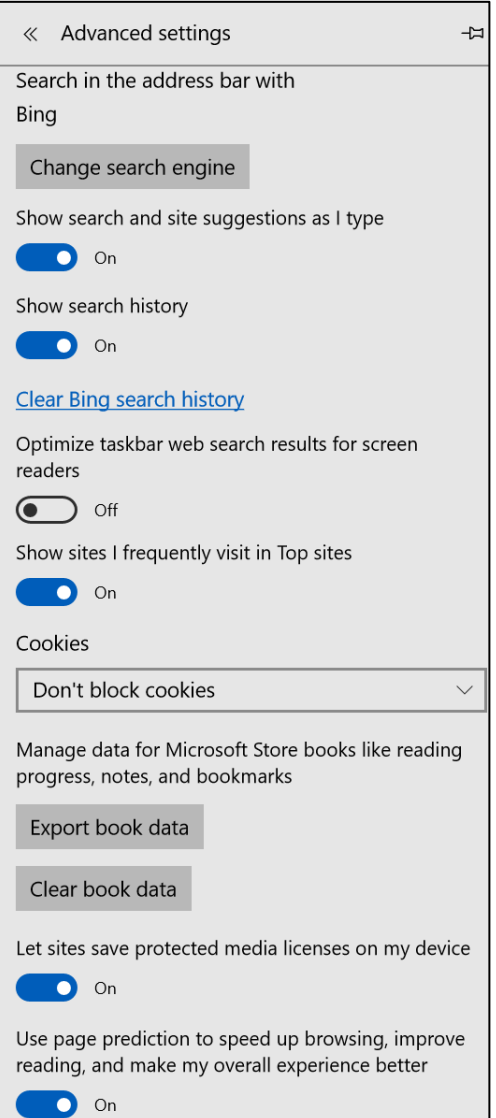

To enable cookies in Chrome, complete the following steps:

- Click on the tools icon in the top right-hand corner of your browser.
	- o Click on "Settings". At the bottom of the page, click on "Advanced".
	- o In the '"Privacy and security" section, click on the "Content settings" area, and then click on the "Cookies" area to display a screen similar to that shown i[n Figure 40.](#page-51-1)
	- o Slide the circle to the right next to the words "Allow sites to save and read cookie data (recommended)".
	- o Then close the "Settings" tab.

#### <span id="page-51-1"></span>**Figure 40: Enabling cookies in Chrome**

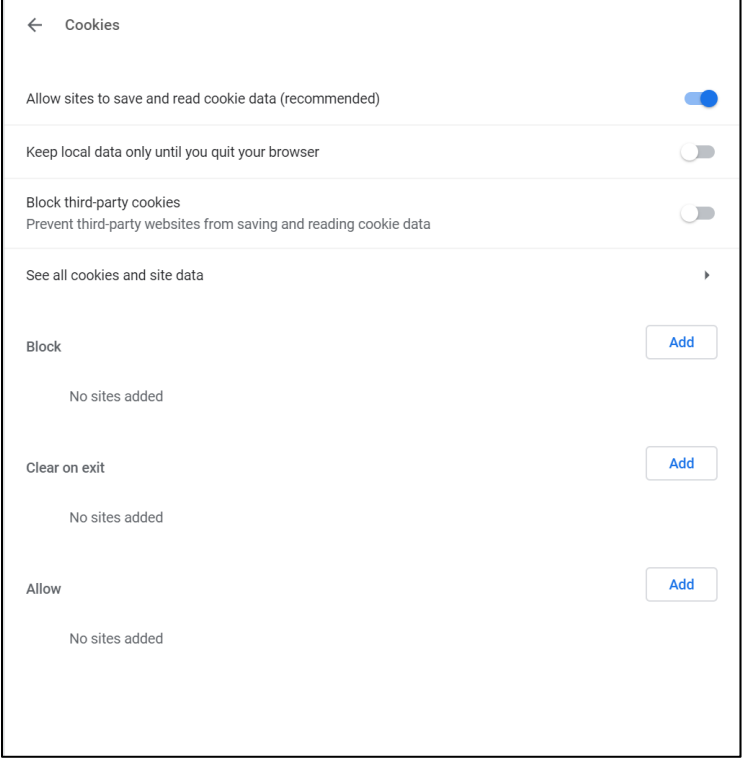

#### <span id="page-51-0"></span>**Situation 3: JavaScript must be enabled error message**

The initial commitment system requires that JavaScript is enabled on the browser used. If JavaScript is disabled, there will be a message stating that "JavaScript in this browser is not enabled or is not working."

Troubleshooting instructions are given below only for Chrome because JavaScript is enabled by default in Edge and cannot be changed.

To enable JavaScript in Chrome, carry out the following steps:

- Click on the tools icon : in the top right-hand corner of your browser, then "Settings," then at the bottom of the page, click on "Advanced".
- In the "Privacy and security" section, click on the "Content settings" area, and then click on the "JavaScript" area to display a screen similar to that shown in [Figure 41.](#page-52-3)
- Slide the circle to the right next to the words "Allowed (recommended)".
- Then close the "Settings" tab.

#### <span id="page-52-3"></span>**Figure 41: Enabling JavaScript in Chrome**

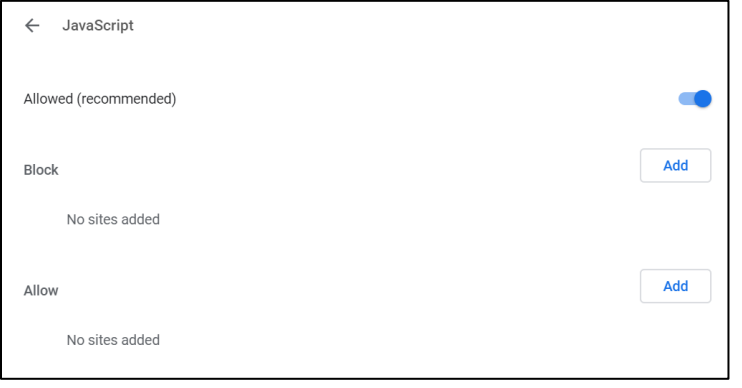

#### <span id="page-52-0"></span>**Situation 4: Page cannot be displayed error message when navigating to new screen**

If you have been using the initial commitment system successfully and "page cannot be displayed" appears when you click on a link or a button, then complete the following steps:

- Click on the Refresh/Reload button to reload the page.
	- $\circ$  If that is successful, please verify any actions that you were taking when the message was displayed. If you were in the middle of making selections or entering quantities, those changes will have been lost, and you will need to select and resubmit your initial commitment. Any submitted initial commitment will remain unaffected.
- Re-navigate to the initial commitment system URL and, if prompted, log in again.
- If that is successful, please verify any actions that you were taking, as discussed above.
- Your internet connection may have gone down. Confirm that your computer has external internet access. Try to access a common site on the internet such as [www.google.com.](https://www.google.com/) If this is unsuccessful, the computer does not have external internet access.
- The initial commitment system may be down. To confirm whether the initial commitment system is down, first confirm that you have internet access and then attempt to access the home page (see Sectio[n 3.2\)](#page-10-0). If you are unable to view this page, or the page states that the initial commitment system is unavailable, then the initial commitment system may be down.

#### <span id="page-52-1"></span>**Situation 5: Page has expired error message when back button is clicked**

Do not use the browser's back button to access a previous screen. To move between screens, use the links and buttons in the initial commitment system.

#### <span id="page-52-2"></span>**Situation 6: Computer or web browser crashes**

If the browser crashes or the computer freezes, it is recommended that you reboot the machine (or use a different machine) to access the initial commitment system.

Please review any actions that you were taking when the computer crashed. If you were in the middle of submitting an initial commitment, those changes will have been lost, and you will need to select and resubmit that initial commitment. Any submitted initial commitment will remain unaffected.

If the computer crashes while you are using the initial commitment system, you may access the initial commitment system using a different computer. When a user logs in to a second computer, whether the user has logged out of the first computer or not, the second login will automatically cause the user to be logged out of the first computer.

# <span id="page-53-0"></span>**Situation 7: Certificate error message**

If you access the initial commitment system and see a security message similar to that shown i[n Figure](#page-53-1)  [42](#page-53-1) (for Edge) or [Figure 43](#page-54-0) (for Google Chrome), you should not proceed. Please call FCC Technical Support at (877) 480-3201, option nine; (202) 414-1250; or (202) 414-1255 (TTY).

<span id="page-53-1"></span>**Figure 42: Certificate security error message in Edge**

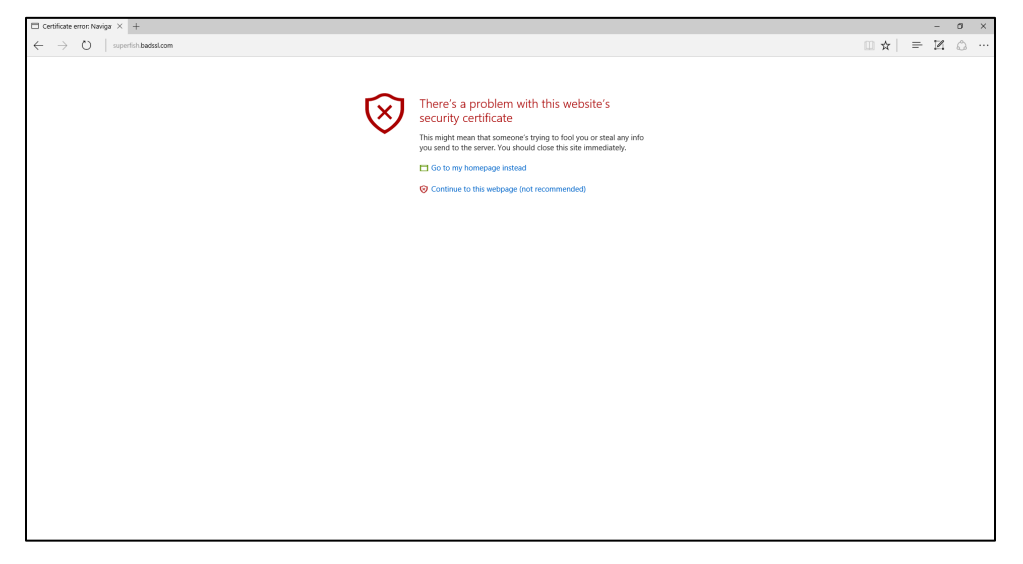

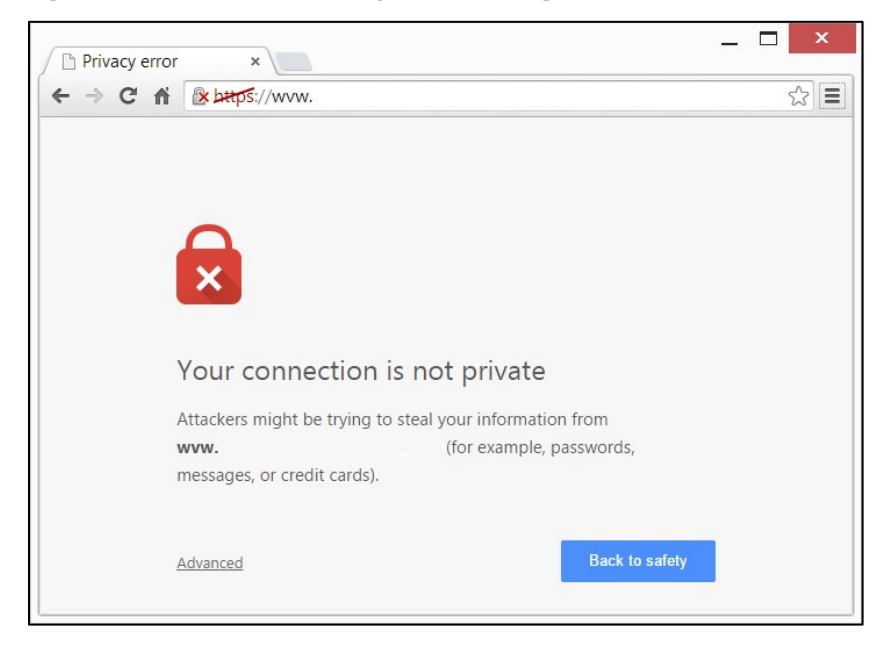

#### <span id="page-54-0"></span>**Figure 43: Certificate security error message in Chrome**

# <span id="page-55-0"></span>**Appendix 2: RSA SecurID® Token Information**

For additional assistance with lost or damaged RSA tokens and for questions about changing a user (i.e. authorized individual), the person who has been designated as the contact person, or the certifying official on the incumbent's FCC Form 175-A application (designated person), should call the Auction Bidder Line telephone number provided with your registration materials.

# <span id="page-55-1"></span>**1. Number of RSA TokensIssued and Extra RSA Tokens**

Each qualified incumbent is issued either two or three RSA tokens depending upon the number of authorized individuals it identified on its Form 175-A. An incumbent with three authorized individuals is issued three RSA tokens. An incumbent with two authorized individuals is issued two RSA tokens for its authorized individuals plus one extra RSA token. An incumbent with one authorized individual is issued one RSA token for its authorized individual plus one extra RSA token. Each incumbent is permitted to identify up to three authorized individuals on its Form 175-A.

> *Incumbents cannot use the extra RSA token unless they contact the FCC to activate the extra RSA token for a specific user.*

Each RSA token is associated with a specific authorized individual. RSA tokens are not interchangeable among authorized individuals. The FCC must reassign the token in the RSA server for the token to become functional.

# <span id="page-55-2"></span>**2. Replacing Lost or Damaged RSA Tokens**

In the event that an RSA token is lost or damaged, the person who has been designated as the authorized individual, contact person, or certifying official listed on the incumbent's FCC Form 175-A should call the Auction Bidder Line telephone number provided with their registration materials to request activation of a replacement token.

# <span id="page-55-3"></span>**3. Change of User (Authorized individual)**

A qualified incumbent may change or replace its authorized individuals. For more information on changing the authorized individual assigned to an RSA token, the person who has been designated as the contact person or certifying official on the incumbent's FCC Form 175-A application should call the Auction Bidder Line telephone number provided with the registration materials.

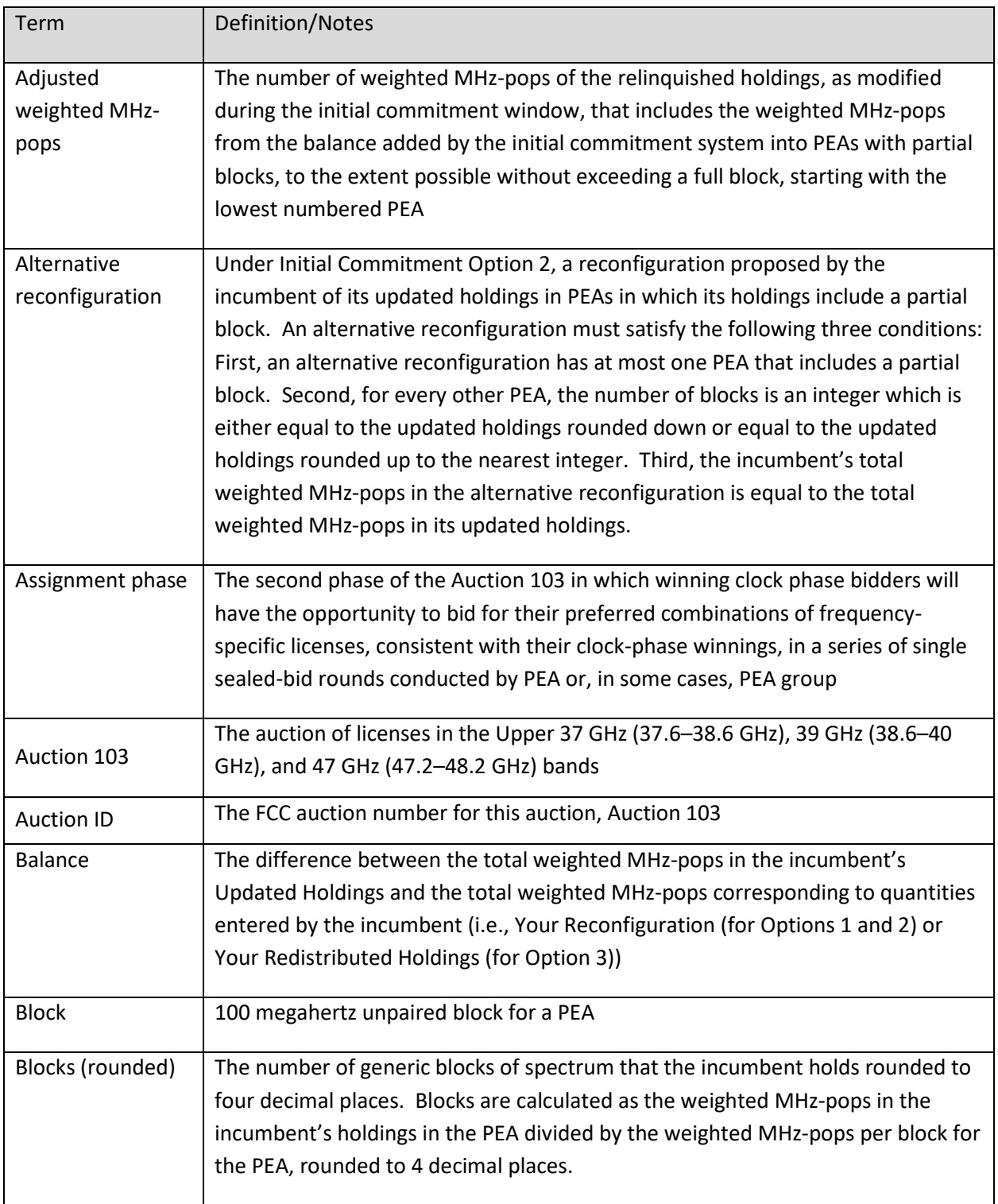

# <span id="page-56-0"></span>**Appendix 3: Glossary of Terms**

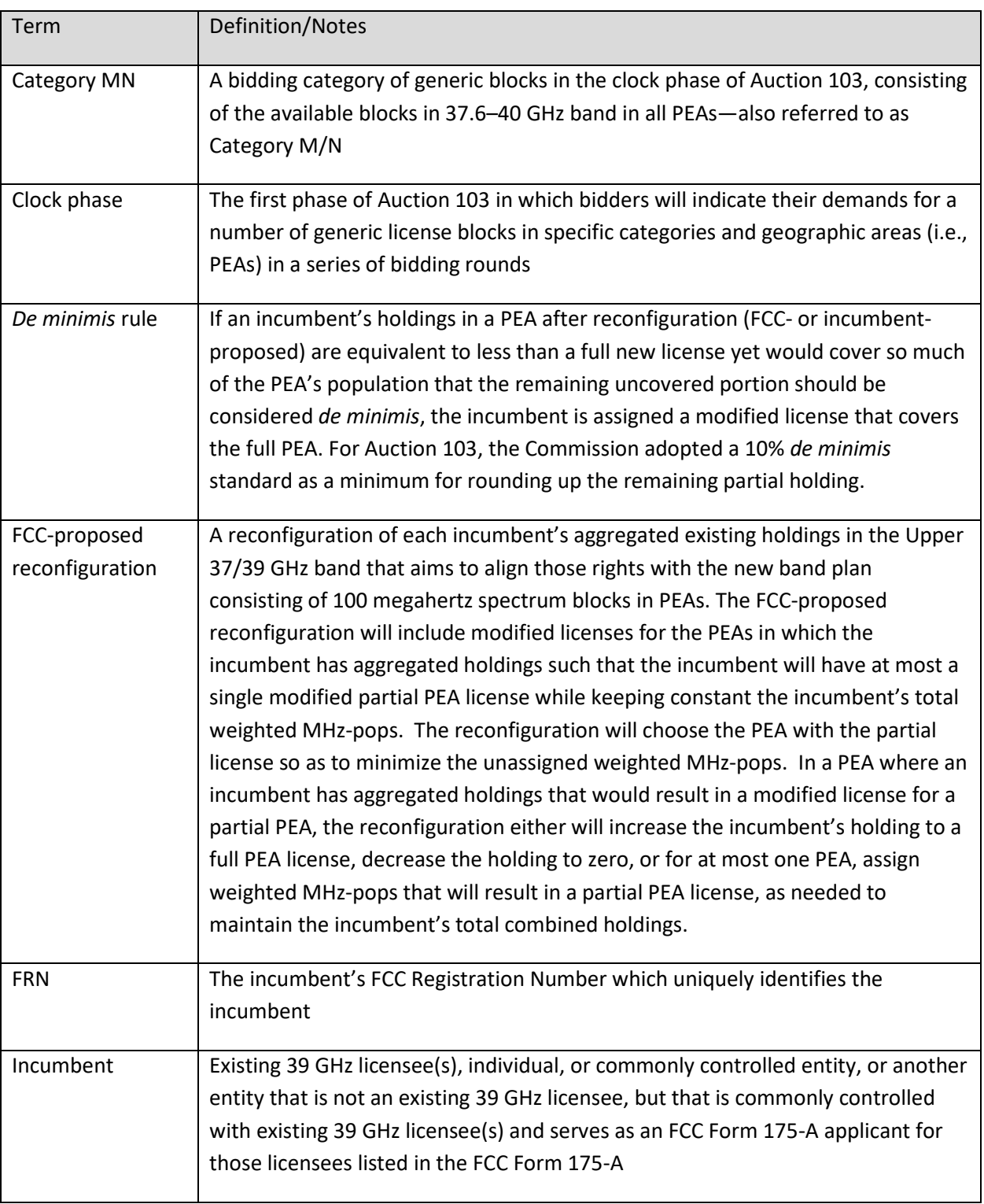

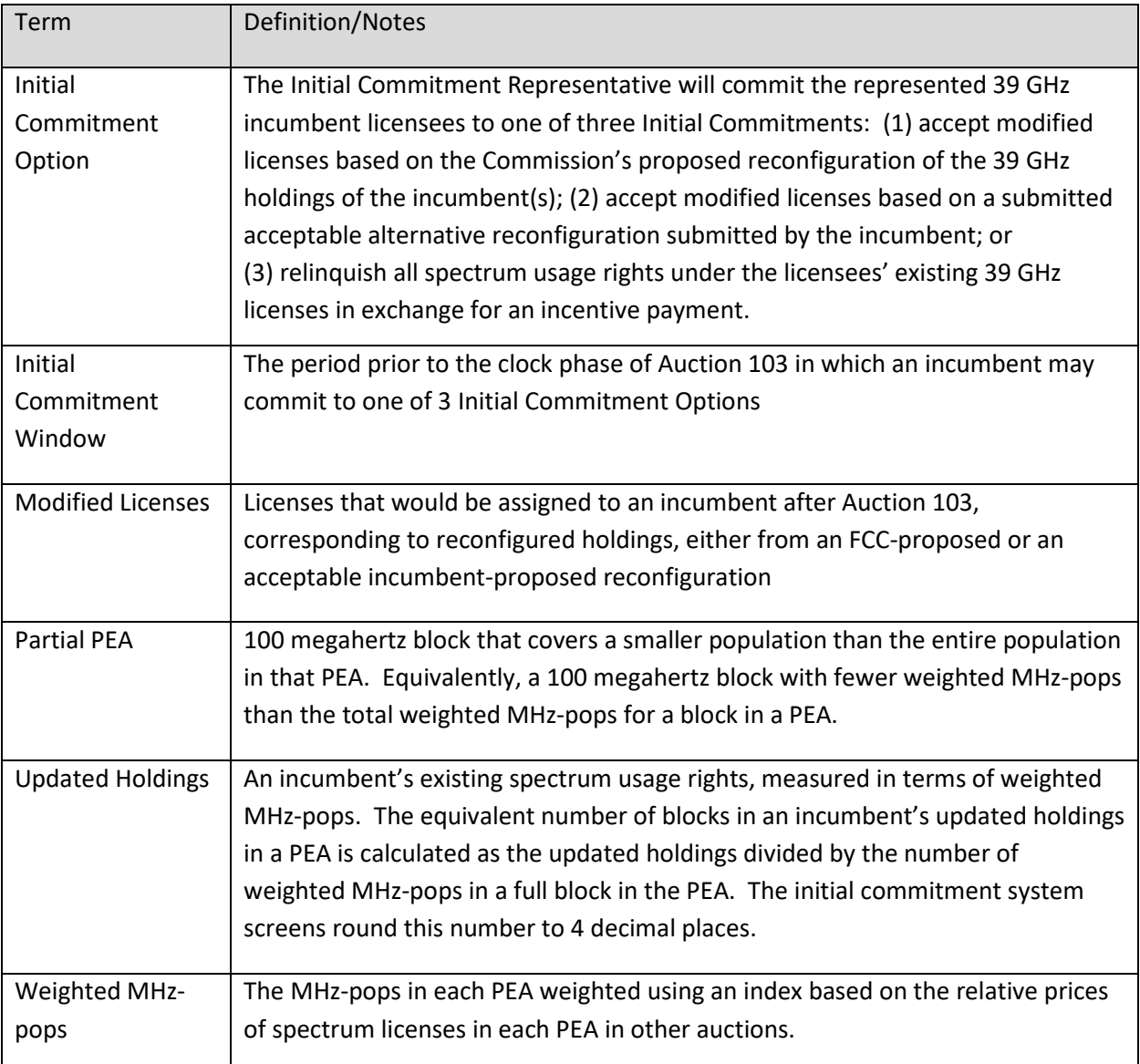